## HP OpenView Performance Manager

Windows®、 HP-UX、 Solaris

ソフトウェア バージョン:6.01

## インストール、アップグレード、および移行ガイド

2006 年 8 月

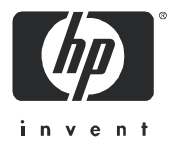

## ご注意

- 1. 本書に記載した内容は、予告なしに変更することがあります。
- 2. 当社は、 本書に関し て特定目的の市場性 と適合性に対する保証を含む一切の保証をいた しか ねます。
- 3. 当社は、本書の記載事項の誤り、またはマテリアルの提供、性能、使用により発生した直接 損害、 間接損害、 特別損害、 付随的損害、 または結果損害については責任を負いかねますの でご了承ください。
- 4. 本製品パッケージとして提供した本書、CD-ROM などの媒体は本製品用だけにお使いくだ さい。プログラムをコピーする場合はバックアップ用だけにしてください。プログラムをそ のままの形で、あるいは変更を加えて第三者に販売することは固く禁じられています。

本書には著作権によって保護される内容が含まれています。本書の内容の一部または全部を著作 者の許諾な しに複製、 改変、 および翻訳する こ と は、 著作権法下での許可事項を除き、 禁止 され ています。

#### All rights are reserved.

#### Restricted Rights Legend

Confidential computer software.Valid license from HP required for possession, use or copying.Consistent with FAR 12.211 and 12.212, Commercial Computer Software, Computer Software Documentation, and Technical Data for Commercial Items are licensed to the U.S. Government under vendor's standard commercial license.

#### Copyright Notices

© Copyright 2006 Hewlett-Packard Development Company, L.P.

#### Trademark Notices

Java™ は Sun Microsystems, Inc の商標です。

Microsoft®、 Windows NT®、 Windows® および MS Windows® は Microsoft Corporation の米 国登録商標です。

Oracle® は Oracle Corporation, Redwood City, California の米国登録商標です。

OSF/Motif® および Open Software Foundation® は The Open Group の米国およびその他の国 における商標です。

Pentium® は Intel Corporation の米国登録商標です。

UNIX® は The Open Group の登録商標です。

## Open Source Notices

本製品には OpenSSL ツールキットで使用するために OpenSSL プロジェクトによって開発され た ソ フ ト ウ ェアが含まれています (http://www.openssl.org)。

本製品には Eric Young (eay@cryptsoft.com) 氏によって作成された暗号化ソフトウェアが含まれ ています。

本製品には Tim Hudson (tjh@cryptsoft.com) 氏によって作成されたソフトウェアが含まれてい ます。

## 改訂履歴

このマニュアルのタイトルページには、次の識別情報が記載されています。

- ソフトウェア バージョン番号。ソフトウェアのバージョンを示します。
- ソフトウェア リリース日。このバージョンのソフトウェアのリリース日を示します。

最新の更新の有無を確認するには、また最新版のドキュメントを使用しているかどうかを確認す るには、次の URL にアクセスしてください。

## **http://ovweb.external.hp.com/lpe/doc\_serv/**

また、適正な製品サポート サービスを利用すれば、更新版または新版が送付されます。詳細に ついては、HP の営業担当者にお問い合わせください。

## サポー ト

以下に示す HP OpenView web サイトを参照してください。

#### **http://h50146.www5.hp.com/products/software/management/openview/**

この Web サイトには、問い合わせ先や、HP OpenView の提供する製品、サービスおよびサ ポートに関する詳細が掲載されています。

HP OpenView オンライン ソフトウェア サポートには、お客様による自動解決機能が備わって います。対話形式による技術サポートツールにより、お客様のビジネス管理に必要な情報をすば やく効率的に手に入れることができます。お客様は、サポート サイトで以下の機能を利用でき るようになります。

- 重要なナレッジドキュメントの検索
- オンラインでの改善要求の提出
- ソフトウェアパッチのダウンロード
- サポート依頼の提出および経過のトラッキング
- サポート契約の管理
- HPサポートの連絡先の問い合わせ
- 利用可能なサービスについての情報の参照
- 他のソフトウェアユーザーとの情報交換の場への参加
- ソフトウェアトレーニングの検索および参加登録

これらのサポート項目をご利用いただくためには、HP Passport ユーザーとして登録の後、サイ ンインしていただくことが必要となります。多くのサポート項目は、サポート契約ユーザーに提 供されています。

アクセスレベルの詳細は、次の URL を参照してください。

#### **http://www.hp.com/managementsoftware/access\_level**

HP Passport ID を登録するには、以下にアクセスしてください。

#### **http://www.managementsoftware.hp.com/passport-registration.html**

# 目次

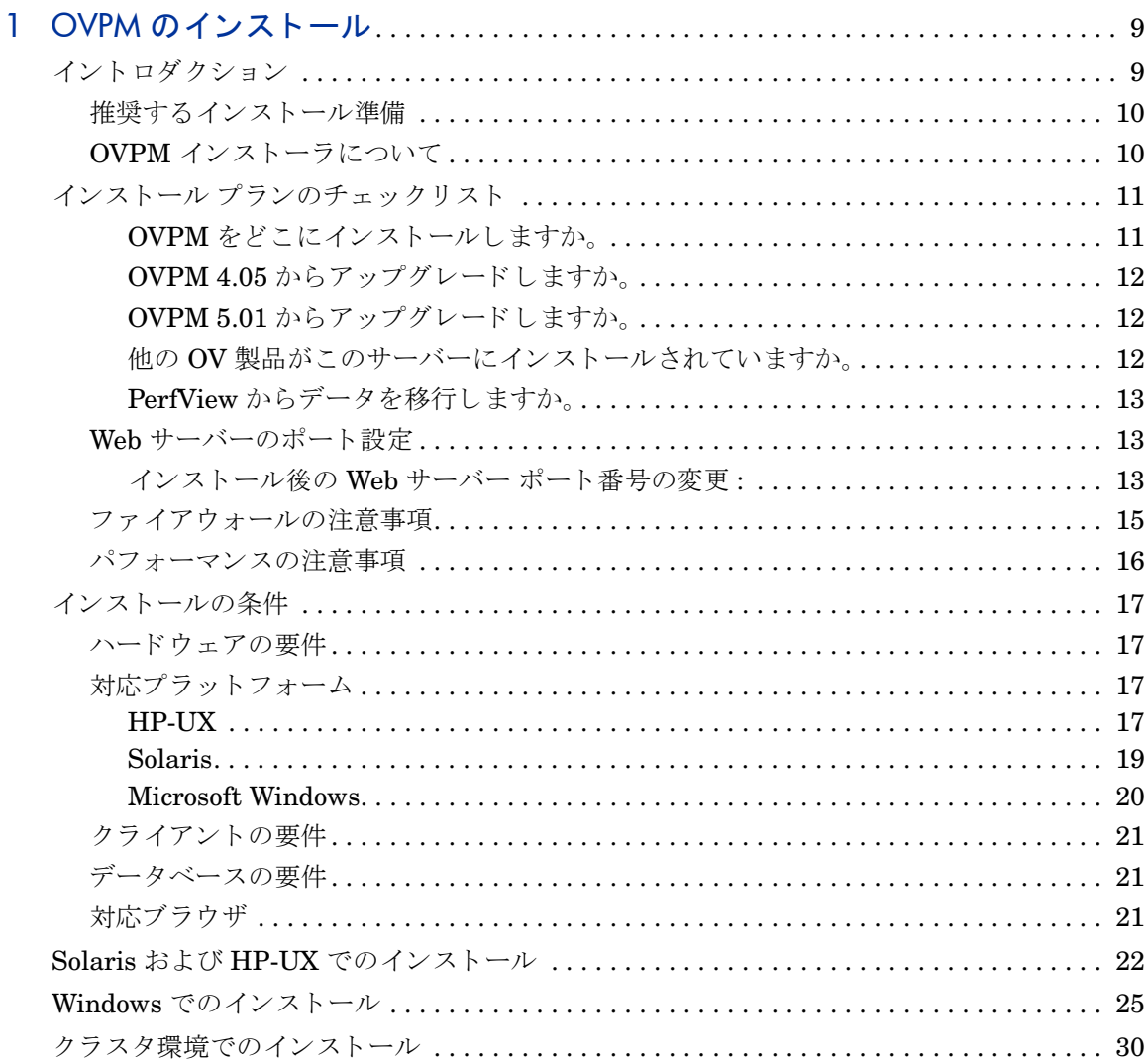

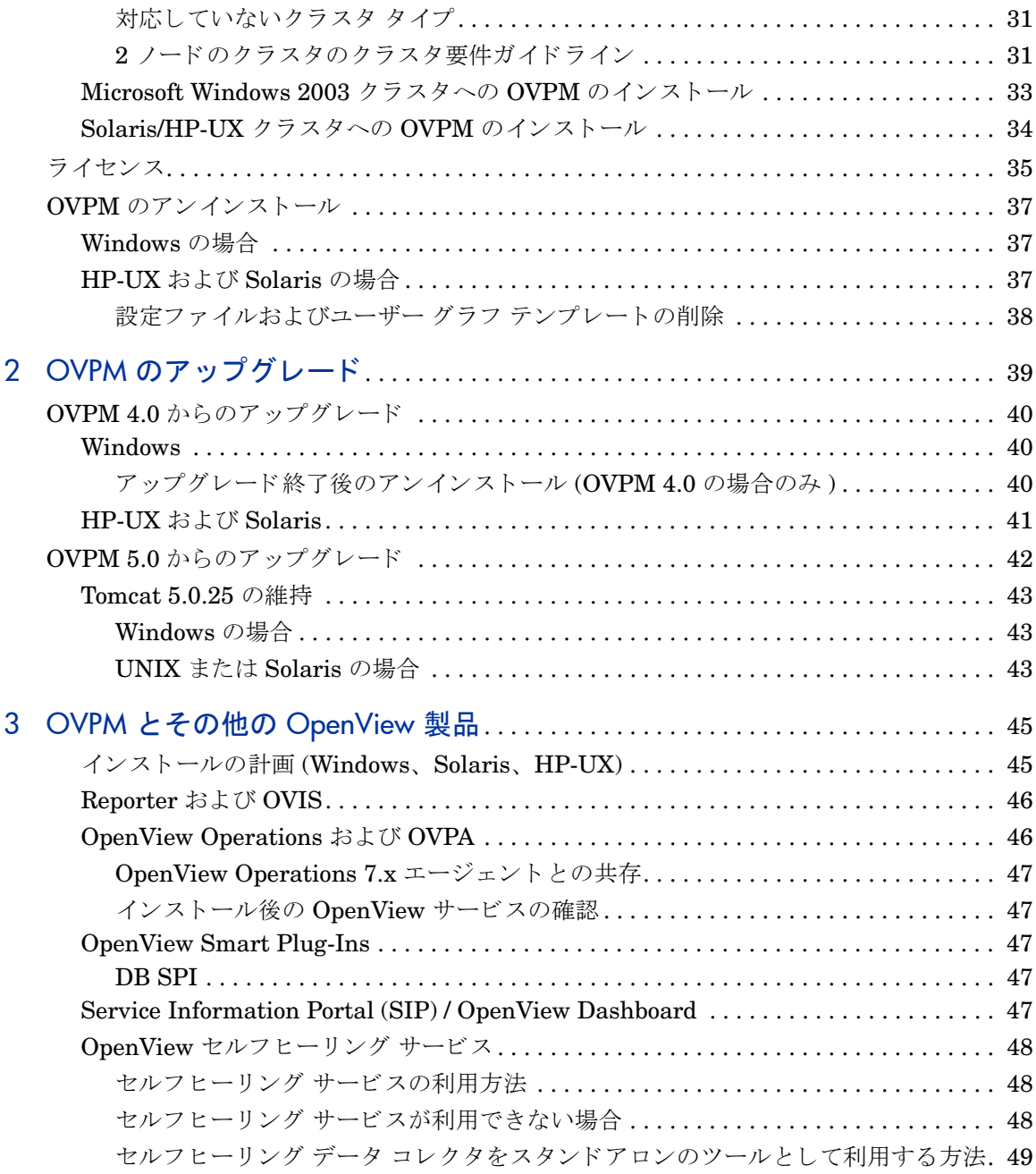

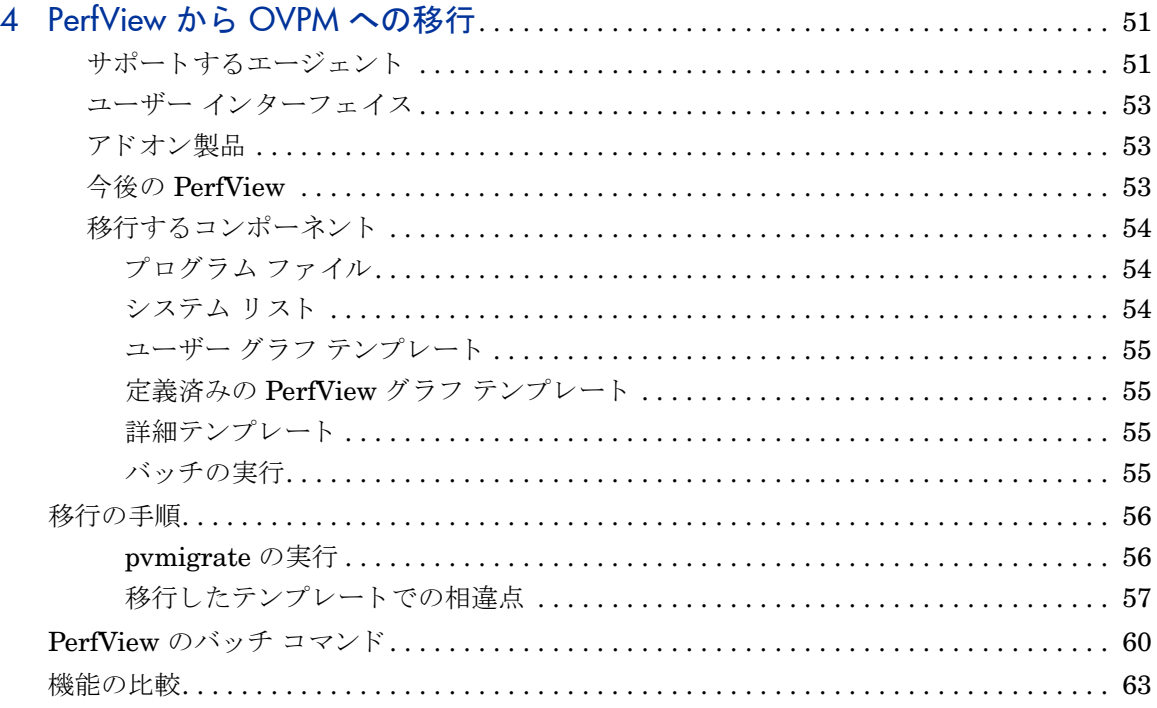

## <span id="page-8-0"></span>1 OVPM のインストール

## <span id="page-8-1"></span>イントロダクション

OpenView Performance Manager (OVPM) は、 Web ベースの分析ツールであ り、システム パフォーマンスの評価、使用状況の傾向分析、システム間の比較 を行うことができます。

OVPM 6.01 は HP OpenView Tomcat(Tomcat) Web サーバーで Java Servelet として動作します。Java Servlet を使うと、OVPM で OVPM 管理者インター フェイスなどのさまざまな機能をサーバー上でホストできます。

OVPM を使用して、Web ブラウザでグラフを表示または作成できます。OVPM のホームページから、使用する Java ユーザー インターフェイスまたは Web フォーム インターフェイスを選択します。初めて Java ユーザー インターフェ イス に接続すると、Java プラグイン (Java 2 Runtime Environment とも呼ば れる) をダウンロードするようにプロンプトが表示されます。

デフォルトで Tomcat サーバーはポート番号 8080 を使用します。このポート は、Web ブラウザで OVPM ホームページにアクセスする際に使用するポートで す。詳細は、13 ページの「Web サーバーのポート設定」を参照してください。

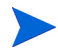

OVPM をインストールする前に、Tomcat、Java ソフトウェア開発キット、お よび Java プラグイン コンポーネントのバージョンおよびポート設定情報を入 手してください。

## <span id="page-9-0"></span>推奨するインストール準備

- 1 CD-ROM プログラムのルートの「リリース ノート」内にあるリリース ノー トをお読みください。
- 2 11ページの「インストール プランのチェックリスト」を確認し、予定して いるインストールまたはアップグレードに最も近いシナリオに従います。
- 3 17ページの「インストールの条件」で関連するセクションを確認します。

## <span id="page-9-1"></span>OVPM インストーラについて

OVPM 6.01 インストーラは自動的に次の作業を行います。

- ディスク スペースの必要容量を満たしているか確認
- OV 製品がすでにインストールされているか確認
- 使用中のポートを確認。競合がある場合、ポート設定変更を促すプロンプト を表示
- 検出した事項の詳細ログを提供
- ユーザーに代わり自動アップグレードを実行
- インストール完了後、インストールしたコンポーネントのリストを表示

## <span id="page-10-0"></span>インストール プランのチェックリスト

「paperdocs」ディレクトリにあるドキュメントを読むには、Adobe Reader 製品 が必要です。必要であれば、次のサイトからダウンロードしてください。

#### **http://www.adobe.co.jp/products/acrobat/readstep2.html**

インストールを開始する前に次のチェックリストを使って OVPM のインストー ル計画を立て、重要な情報を入手しておいてください。

## <span id="page-10-1"></span>OVPM をどこにインストールしますか。

OVPM やその他の OpenView 製品を今まで一度もインストールしたことのない サーバーですか。

その場合、インストール開始前に 17 ページの「インストールの条件」を参照し て く ださい。

OVPM のトライアル版をインストールし、その後削除したことのあるサーバーで すか。

期限切れになったトライアル版ライセンスがインストールされていないか確認し てください。この場合、トライアル期間を延長するか、適切なライセンスをイン ストールしなければ OVPM 6.01 は動作しません。トライアル延長とライセンス のインストールについての詳細は、35 ページの「ライセンス」を参照してくだ さい。

クラスタ サービスが稼動し ているサーバーですか。

( た と えば、 Service Guard や Windows 2003 Microsoft Cluster)

その場合、30ページの「クラスタ環境でのインストール」を参照してください。

## <span id="page-11-0"></span>OVPM 4.05 からアップグレードしますか。

OVPM の前バージョンからのアップグレードでは、Tomcat Web サーバーで必 要となる技術とディレクトリの変更があります。必要であれば、変更点の詳細お よび Tomcat のバージ ョ ン を保存する方法について、 13 [ページの](#page-12-1) 「Web サー バーのポート設定」を参照してください。

## <span id="page-11-1"></span>OVPM 5.01 からアップグレードしますか。

OVPM 5.01 からのアップグレードでは、Tomcat Web サーバーで必要となる技 術とディレクトリの変更があります。必要であれば、変更点の詳細および Tomcat のバージョンを保存する方法について、13 ページの「Web [サーバーの](#page-12-1) ポート設定」を参照してください。

## <span id="page-11-2"></span>他の OV 製品がこのサーバーにインストールされていますか。

次に示すような製品と一緒に OVPM をインストールする場合、

- OpenView Reporter (Reporter)
- OpenView Operations for Windows (OVOW)
- OpenView Internet Services (OVIS)
- OpenView Performance Agent (OVPA)

詳細は、45ページの「OVPM とその他の [OpenView](#page-44-2) 製品」を参照してくださ い。

#### Tomcat のバージ ョ ンについて :

次に示す OpenView 製品のいずれかがすでにインストールされている場合、こ れらの製品は、 それぞれの Tomcat バージ ョ ン を持つため、 OVPM のインス トール中に別のポート設定が必要になる場合があります。

- Network Node Manager バージョン 6.4 以降
- OpenView Operations for Unix バージョン 8.0 以降
- Service Desk バージョン 4.5 以降
- Service Information Portal (SIP) / OpenView Dashboard すべてのバー ジョン

これら製品のうちのいずれかがインストールされている場合、またはすでに使用 しているポートを確認する場合、詳細は、13 ページの「Web サーバーのポート [設定」](#page-12-1)を参照してください。

## <span id="page-12-0"></span>PerfView からデータを移行しますか。

PerfView を使用していて、PerfView のデータを移行する必要がある場合、51 ページの「PerfView から OVPM [への移行」](#page-50-2)を参照してください。

## <span id="page-12-1"></span>Web サーバーのポート設定

すでに使用しているポートのリストを表示するには:

次のように入力します。

netstat -a > <ファイル名 >

未使用の場合、HP OpenView インストーラはデフォルトでポート 8080 を割り 当てます。すでに使用されている場合、インストーラは他のポート番号を入力す るようプロンプトを表示します。

Tomcat はポー ト 番号 7105、 8008、 8009、 および 8443 を使用し ます。 これら のポートが他のアプリケーションや別のバージョンの Tomcat で使用されている 場合、OVPM 用に未使用のポート番号を選択してください。

## <span id="page-12-2"></span>インストール後の Web サーバー ポート番号の変更:

インストール後に OVPM Web サーバーの http ポート番号を変更するには:

1 次のように入力して OVPM Web サーバーを停止します。

ovpm stop

2 次のコマンドを実行します。

*<Install\_Dir>* /bin/ovpm config [-port portnumber]

ここで、「portnumber」は使用するポート番号です。

3 次のように入力して Web サーバーを再起動します。

ovpm start

サーバーのポートを変更する際、ポートの競合が発生しないように注 意してください。

OvTomcat 制御スクリプトを使用すると、設定前にポートが空いているかどうか を確認できます。

#### Unix の場合 :

cd *<install\_dir>*

./ovtomcatctl -checkport < ポート番号 >

#### Windows の場合:

```
cd <install_dir>\bin
```
cscript ovtomcatctl.vbs -checkport<ポート番号 >

OvTomcat 制御スクリプトは、OVPM Web サーバーについて HTTPS の設定や AJP ポートのシャットダウンにも使用できます。OvTomcat 制御スクリプトで1 つまたは複数のポートを設定した後、-configure コマンドで変更要求を確定して ください。たとえば次のようになります。

#### Unix の場合 :

```
cd <install_dir>/bin
```
- ./ovpm stop
- ./ovtomcatctl -sethttpsport <HTTPS ポート番号 >
- ./ovtomcatctl -setjk2port <JK2 ポート番号 >
- ./ovtomcatctl -setshutdownport <シャットダウンするポート番号 >

```
./ovtomcatctl -configure
```
ovpm start

## Windows の場合 :

cd *<install\_dir>*\bin ovpm stop

cscript ovtomcatctl.vbs -sethttpsport <HTTPS ポート番号 > cscript ovtomcatctl.vbs -setjk2port <JK2 ポート番号 > cscript ovtomcatctl.vbs -setshutdownport < シャットダウンするポート 番号 > cscript ovtomcatctl.vbs -configure ovpm start

Windows 上の OVPM 6.01 は JK2 ポートを介して IIS と結合します。この値を コマンド ラインで変更した場合、workers.properties 構成ファイルにある 「worker.jakarta ovpm.port 」の値も変更して合致させてください。この ファイルの場所は次の通りです。

*<install\_dir>*\www\webapps\OVPM\WEB-INF\workers.properties

## <span id="page-14-0"></span>ファイアウォールの注意事項

OVPM は Web インターフェイスを備えています。 OVPM がインストールされ ていないシステムの OVPM Web ページにアクセスするには、このタイプのアク セスを許可するように OVPM 環境を設定してください。標準の OVPM ユー ザー機能へのアクセスは、単一の TCP ポート (デフォルトで 8080) で実行しま す。OVPM管理者インターフェイスを実行したい場合は、HTTPSのTCPポー ト ( デフォルトで 8443) も有効にします。

この種類のインターフェイスを有効にするのに的確な方法は、システムやファイ アウォールなどの種類で異なります。

たとえば、Microsoft Windows XP Service Pack 2 の場合、次のような手順にな り ます。

- 1 [スタート ] → [コントロール パネル ] → [ネットワーク接続 ] と選択しま す。
- 2 「ローカル エリア接続1を右クリックし、「プロパティ1を選択します。
- 3 [詳細設定 ] タブの [Windows ファイアウォール ] で [ 設定 ] ボタンを押しま す。
- 4 [ 例外 ] タブを選択し ます。

 $OVPM$  のインストール  $15$ 

- 5 tomcat.exe が [プログラムおよびサービス]のリストにない場合、次のよう にします。
	- 「プログラムの追加 ] ボタンを押します。
	- [ 参照 ] ボタンを押し、 <*OvInstallDir>*\nonOV\tomcat\a\ フォルダにある Tomcat の実行可能フ ァ イルを探し出し ます。
- 6 Tomcat の実行可能ファイルを例外のリストに追加し、終了します。

OVPM とデータ ソース間でのデータ通信設定に関する詳細は、 OpenView Performance Agents 製品および OpenView Operations 製品に付属のファイア ウォールに関するドキュメントを参照してください。

## <span id="page-15-0"></span>パフ ォーマンスの注意事項

OVPM は、OVPM サーバー システムの Tomcat アプリケーション サーバーで、 Java Servelet として動作します。したがって、Java 仮想マシンが Tomcat アプ リケーション サーバーおよび OVPM サーブレット コードを同時に実行します。 要求が処理される際、Java スレッドが生成され、並行処理と応答時間の均一化 が可能になります。各スレッドは実行される際、Java 仮想マシンからの仮想メ モリ割り当てを必要とします。このメモリはスレッド終了後、再利用されます。

OVPM サーバーを稼動し ている シ ステムには、 Java 仮想マシンが OVPM 要求 の管理ジョブが実行できるよう十分な容量を設定してください。各リソースの必 要量は OVPM へのアクセス回数やアクセス種別によって異なります。データ量 と頻度の少ない要求は、 次の要求が開始 される前に終了し ている可能性が高 く 、 リソース使用率は低くなります。複数の同時要求や、大量のデータ処理を伴う要 求があった場合、より多くのリソースが必要になります。

リソースが不足する場合、忙しい時間帯に全体的に処理速度が遅くなるという現 象が見られます。極端な場合は、リソース不足から Java 仮想マシンがクラッ シュすることがあります。このような場合、OVPM サーバーは停止し、要求は 処理されなくなってしまいます。Tomcat のステータス ファイルでどのリソース が不足していたか確認してください。最も頻繁に起こる問題は、スレッドや仮想 メモリの不足によるものです。

Tomcat ステータ ス フ ァ イルは、 UNIX シ ステムの場合、 *<tomcat\_dir>*/ logs/catalina.out に、 Windows の場合、 *<tomcat\_dir>*\logs\stdout.log にあ り ます。 こ こで、 「tomcat\_dir」 は、 *<OvInstalldir>*\nonOV\tomcat\a\ にあ り ます。

<span id="page-16-0"></span>インストールの条件

必要最小限の要件を記載しておきます。 OVPM 6.01 インストーラは、インス トール中にこの要件を満たしていることを確認します。

## <span id="page-16-1"></span>ハードウェアの要件

適切なパフ ォーマン ス を得るには、 600MHz 以上のプ ロセ ッサおよび 512MB のメモリを推奨します。処理の遅いシステムやメモリの少ないシステムにインス トールすると、極端に遅くなる可能性があります。

## ディスク スペース :

- Temp ディレクトリに 400MB
- <Install Dir>ディレクトリに 400MB
- <Data Dir> ディレクトリに 10MB (OVPM 実行中は 100MB になります)

## <span id="page-16-2"></span>対応プラットフォーム

OVPM 6.01 は HP-UX、 Solaris および Microsoft Windows に対応し ています。 対応プラットフォームの最新リストは、次の Web サイトを参照してください。

**http://support.openview.hp.com/sc/support\_matrices.jsp**

#### <span id="page-16-3"></span>HP-UX

HP-UX システムでは、OVPM は次の OS バージョンに対応しています。

- HP-UX 11.0、 11.11 PA
- 11.23 PA および IPF

## Java 開発者キット (JDK) の要件

デフォルトの HP-UX 設定 (特にカーネル パラメータおよびシステム調節値) で は、一部の Java アプリケーションに十分対応していません。通常手動で調整が 必要なアプリケーションは数多くあり、長時間実行するサーバー サイド Java ア プリケーションは大量のスレッドを有し、OVPM のようにサーバー接続するク ライアントの割合が高くなります。

Java Out-of-Box はスタンドアロンのバンドルで、インストール時にスタート アップ (RC) スクリプトのインストール、カーネル パラメータの修正、カーネル の再構築、およびシステム再起動を行います。スタートアップ中にスタートアッ プ スクリプトがシステム調節値を修正するため、Java は良い状態で起動できま す。詳細は次の Web サイトを参照してください。

## **http://h50146.www5.hp.com/products/software/oe/hpux/developer/ java\_dev/outofbox/index.html**

HPjconfig は Java の設定ツールで、使用中のアプリケーションの特性に合致す るよう HP-UX 11 PA-RSIC および Itanium システムのカーネル パラメータを 調整し ます。 HPjconfig を使 う と 、 使用中の Java Enterprise サービ ス (Web サーバー、 アプ リ ケーシ ョ ン サーバーなど ) および HP-UX ハー ド ウ ェア プ ラットフォームに適したカーネル パラメータの推奨値が入手できます。 HPjconfig は保存機能および復元機能を備えている ため、 調整済みの推奨値を ユーザーに簡単に配布で き ます。 **http://h50146.www5.hp.com/products/ software/oe/hpux/developer/java\_dev/jconfig/index.html**

このバージョンの OVPM をインストールする場合、次に示すパッチ (更新版が あればそのパッチ) をシステムに適用してください。HP-UX システムの場合、 次の Web サイトを確認してください。

#### **http://www.hp.com/products1/unix/java/patches/index.html**

## 表 **1** 必要な **HP-UX** パッチ

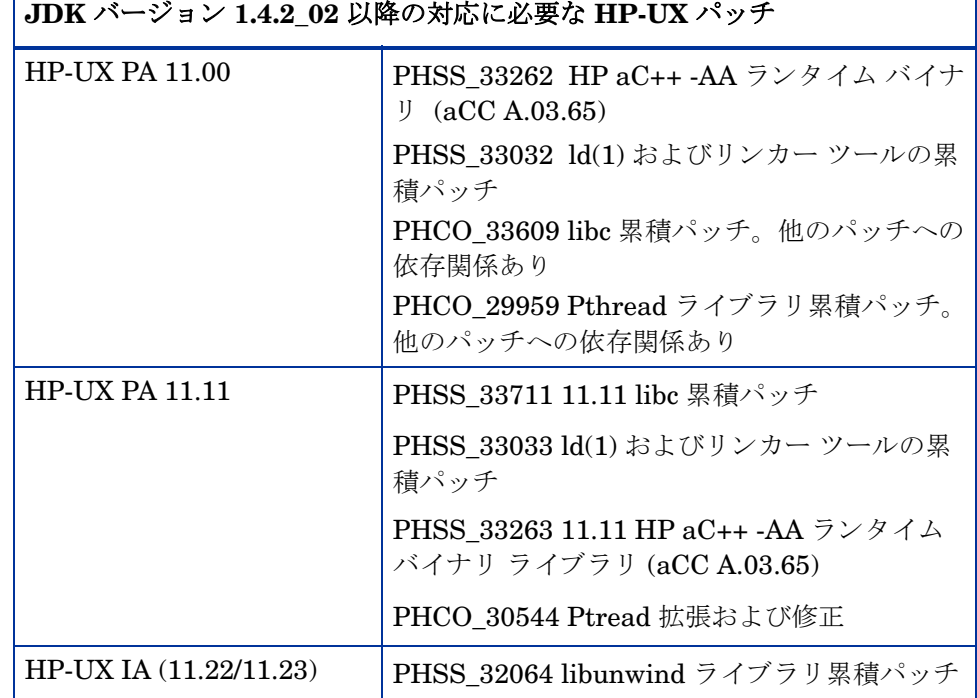

## <span id="page-18-0"></span>Solaris

次の Solaris オペレーティング システムのバージョンは、SPARC プロセッサ搭 載の OVPM に対応しています。

- Solaris 8
- Solaris 9
- Solaris 10

#### JDK の要件

このバージョンの OVPM をインストールする場合、次に示すパッチ(後継版が あればそのパ ッチ ) をシ ステムに適用し て く だ さい。 Solaris シ ステムの場合、 次の Web サイトを確認してください。

**http://sunsolve.sun.com/pub-cgi/show.pl?target=patches/J2SE**

表 **2** 必要な **Solaris** パッチ

| JDK バージョン 1.4.2 02 以降の対応に必要なパッチ |                                        |
|---------------------------------|----------------------------------------|
| Solaris 8                       | 108434-09 32 ビット向け C++ 用共有ライブラリ パッチ    |
|                                 | メモ:108435-08は対応する64ビット向けのパッチです。        |
|                                 | 108993-26 SunOS 5.8:LDAP2 クライアント、libc、 |
|                                 | libthread、および libnsl ライブラリのパッチ         |
|                                 | 109147-16 SunOS 5.8: リンカーのパッチ          |

## <span id="page-19-0"></span>Microsoft Windows

次の Windows オペレーティング システムのバージョンは、OVPM に対応して います。

- Windows 2000, Service Pack 4
- Windows XP, Service Pack 2
- Windows 2003, Service Pack 1

## JDK の要件

このバージョンの OVPM をインストールする場合、次に示すパッチ ( 後継版が あればそのパッチ)をシステムに適用してください。Windows システムの場合、 次の Web サイトを確認してください。

## **http://java.sun.com/j2se/1.4.2/system-configurations.html**

## 表 **3** 必要な **Windows** パッチ

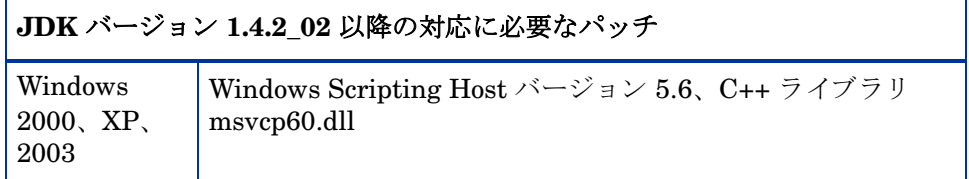

## <span id="page-20-0"></span>クライアントの要件

OVPM をインストールした後、Web ブラウザから OVPM Web ページにアクセ スします。

- OVPM のホームページで Java ユーザー インターフェイス を選ぶと、Java 1.4.2 プラグインをダウンロードするようプロンプトが表示され、Java 2 Standard Edition (J2SE) がブラウザを実行しているシステム上に呼び出さ れます。 Java プラグイン ( バージ ョ ン **1.4.2 (** 推奨 **)**) は 「http:// java.sun.com/j2se/1.4.2/download.html」 から手動でダウンロードできま す。
- Web フォーム インターフェイス を選ぶと、Web ブラウザは HTML グラフ を表示するためにそのまま必要になります。Reflections X や X-Windows な どのプログラムでなければ、ほとんどのブラウザは HTML グラフの表示に 対応しています。

## <span id="page-20-1"></span>データベースの要件

OVPM は独自のデータベースを保持しません。データのソースとして他のデー タベース (たとえば、Reporter や OVIS、場合によっては SQL Server や Oracle などの一般的なデータベース)と接続するように OVPM を設定します。

データのソース (システムやパフォーマンス測定のリストなど)として他のデー タベースに接続する方法についての詳細は、『OVPM 管理者ガイド』を参照して く ださい。

## <span id="page-20-2"></span>対応ブ ラウザ

- Mozilla 7
- Fire Fox 1.0 および 1.5
- Internet Explorer 6

## <span id="page-21-0"></span>Solaris および HP-UX でのインストール

- 1 OVPM 6.01 をインストールするにはルート ユーザーとしてログインしま す。
- 2 CD-ROM のファイル システムからセットアップ プログラムを実行します。
	- a X11 インターフェイスを使用するには、必要に応じて DISPLAY 変数を エクスポートし X11 ターミナルをポイントするようにします。たとえば 次のように行います。 export DISPLAY=< システム名 >:0.0
	- b 次のコマンドを実行します。 *<cdrom\_mount>*/HPOvPM\_6.01.000\_setup.bin または次のコマンドを実行します。 ./*<cdrom\_mount>*/install
- 3 次のプロンプトが表示されたら、

Do you want to continue installing this product?(Y/N)

「Y」と応答するとインストールが続行され、「N」と応答すると インストールは中止されます。

4 次のプロンプトが表示されたら、

 Do you want to use the X-Windows interface (may require setting DISPLAY)? (Y/N)

「Y」と応答すると HP OpenView のグラフィカル ユーザー インターフェイスが起動し、「N」と応答するとコマンド ライン モードでインストールが実行されます。

グラフィカル ユーザー インターフェイスは、Windows のインストー ルで使用されるものと同じものです。画面のプレビューは25[ページ](#page-24-0) の「Windows でのインストール」を参照してください。

5 ライセンス情報に関するプロンプトが表示されます。

 I accept the terms of the License Agreement (Y/N) 同意するオプションを選択します。

6 ポート設定に関するプロンプトが表示されます。たとえば次のようになりま す。

Tomcat Servlet Container Configuration

- - - -- - -- - - - - - -- - --

The default port selection (8009) for Tomcat Servlet Container Configuration is already in use by another application.If you prefer not to use the suggested available port selection below, you may change it at this time.Port to use for JK2 AJP communication via Apache If you want to change something on a previous step, type 'back'.You may cancel this installation at anytime by typing 'quit'.

ポー ト 番号を入力し ます ( デフォル トは 8080): 8080

7 インストーラが実行され、最新の状態が表示されます。次のメッセージが表 示されると、インストールは完了です。

Congratulations

Application Directory:/opt/OV/

Data Directory:/var/opt/OV/

Demosunt1:/tmp/CDROM # lue 8009 from XPL database.

8 OVPM サーバーが動作していることを確認します。

次のように入力します。

ovpm status

次のような画面が表示されます。

\*\*\*\*\*\*\*\*\*\*\*\*\*Tomcat log File\*\*\*\*\*\*\*\*\*\*\*\*\*\*\*\*

Jan 13, 2006 12:37:52 PM org.apache.coyote.http11.Http11Protocol start

INFO:Starting Coyote HTTP/1.1 on http-8443

Jan 13, 2006 12:37:53 PM org.apache.jk.common.ChannelSocket init

INFO:JK2:ajp13 listening on /0.0.0.0:8009

Jan 13, 2006 12:37:53 PM org.apache.jk.server.JkMain start

INFO:APR not loaded, disabling jni components:java.io.IOException:java.lang.U

nsatisfiedLinkError:no jkjni in java.library.path Jan 13, 2006 12:37:53 PM org.apache.jk.server.JkMain start INFO:Jk running ID=0 time=2/181 config=/opt/OV/nonOV/tomcat/a/ conf/jk2.properties Jan 13, 2006 12:37:53 PM org.apache.catalina.startup.Catalina start INFO:Server startup in 27144 ms \*\*\*\*\*\*\*\*\*\*\*\*\*\*\*\*\*\*\*\*\*\*\*\*\*\*\*\*\*\*\*\*\*\*\*\*\*\*\*\*\*\*\*\*\* Local tracing is disabled The OV trace server is running The OVPM application server is running 9 次のように入力し、ブラウザからサーバーのテストを実行します。

**http://<** システム名 **>:8080/OVPM**

## <span id="page-24-0"></span>Windows でのインストール

- 1 OVPM のインストール画面から表示できるドキュメントを確認します。ま たオンラインヘルプが各製品の画面から利用できます。この他に、『OVPM 管理者ガイド』にもコマンドライン インターフェイスやその他の管理者用 機能について詳しく説明してあります。
- 2 CD-ROM からインストールする場合、OVPM インストール ページが自動 的に表示 されます。

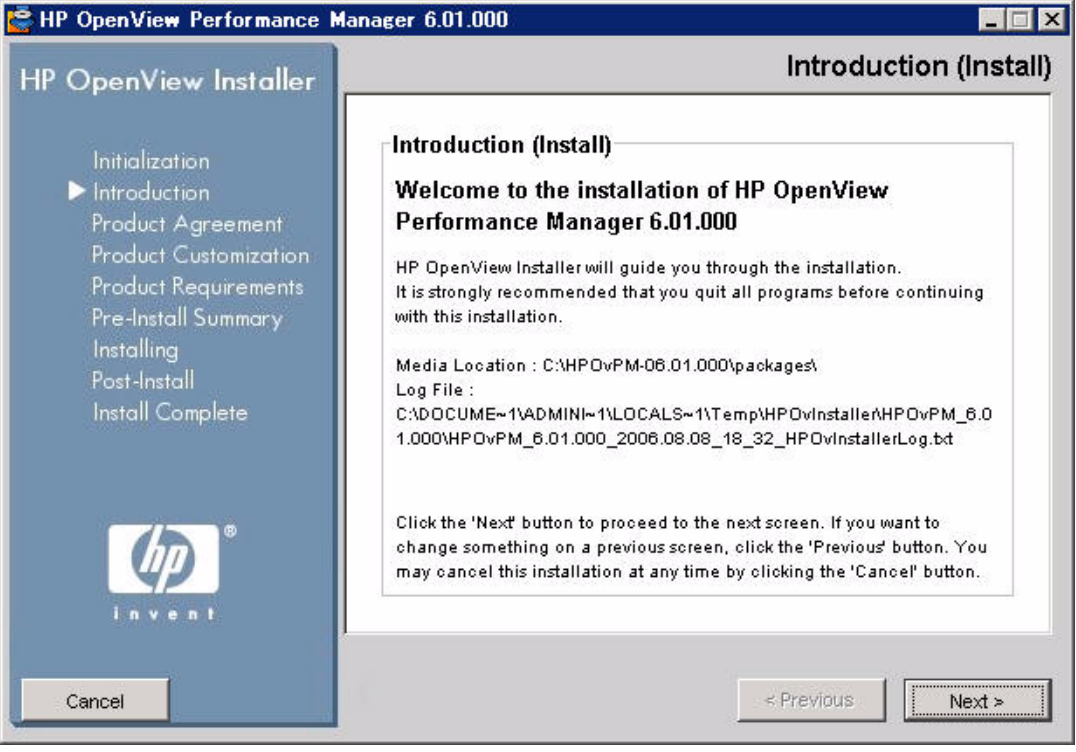

3 OVPM をインストールするには、OVPM インストール ページで [Install OVPM] を選択します。このファイルを「保存」するか「開く」確認する画 面が表示されます。 [開く] を選択します。または CD-ROM の 「HPOvPM\_6.01.000.setup.exe」 を起動し ます。

- 4 インストーラが起動します。アプリケーション要件の警告ダイアログが表示 されます。確認して、[Continue] をクリックします。
- 5 「System Restart may be required.」 というメッセージ ボックスが表示ま す。 [Continue] をクリックします。 OVPM のインストールやアップグレー ドが終了した後、再起動が必要な場合があります。
- 6 [Next] をクリックします。ライセンス合意の画面が表示されます。条件に同 意する場合はそのボタンを押し、次に [Next] を選択します。
- 7 [Pre-Install Summary] の画面が表示されます。 イ ン ス ト ールまたはア ップ グレード対象のコンポーネントのリストを表示するには、ツリーを展開しま す。

#### **C** HP OpenView Performance Manager 6.01.000 Pre-Install Summary **HP OpenView Installer** Pre-Install Summary Initialization File HP OpenView Performance Manager 6.01.000 (Install) **Introduction** hp OpenView Performance Manager (Install) Product Agreement **E. HP OpenView HTTP Communication (Install) Product Customization** HP OpenView HTTP Communication Java (Install) **Product Requirements** HP OpenView JDK -V1.4.2 09- Package Version 01.04.220 ( Pre-Install Summary HP OpenView Process Control (Install) Installina HP OpenView Performance Access (Install) Post-Install HP OpenView Performance Access Java (Install)  $\overline{\mathbf{v}}$ **Marin Avenue Service Distribution**  $1.44 - 10$ Install Complete  $\mathbf{F}$  $\left| \cdot \right|$ HP OpenView Performance Manager 6.01.000 Application folder: CAProgram FilesAHP OpenViewA Data folder: C:\Program Files\HP OpenView\data\ Please click on Install button to continue. Cancel < Previous Install

- すでに他の OV 製品がインストールされている場合、OVPM 6.01 は、他の製品がインストールされているディレクトリに自動的に インストールされます。
	- OVPM 5.01 がインストールされている場合、Jakarta Tomcat を 削除する よ う にプ ロ ンプ ト が表示 されます。 HP OV Tomcat Servlet Container (V5.0.28) パッケージがインストールされます。
- 8 [Install] をクリックします。
- 9 インストール終了後、[Details] タブをクリックしてツリーを展開すると、 OVPM と他の OV 製品が共有しているファイルのリストが表示されます。

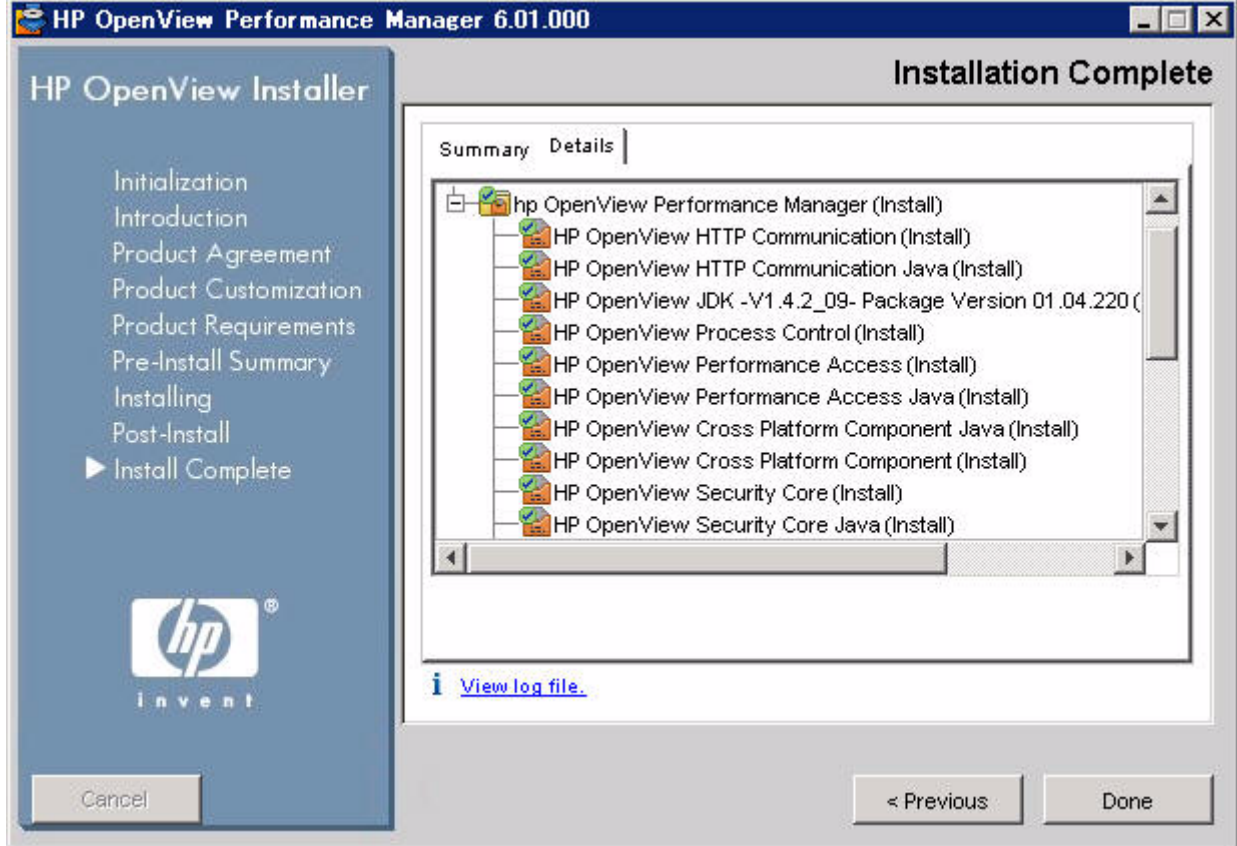

▶ インストールが完了しない場合、インストールをロールバックするか 中止するかを選択できます。ロールバックすると、インストールまた はアップグレードしようとしていた新しいコンポーネントがアンイン ストールされます。すでにインストール済みのコンポーネントや OV 製品は、ロールバックしてもアンインストールされません。

## 10 システムのログ ファイルを表示するには、 [View log file.] をクリックしま す。

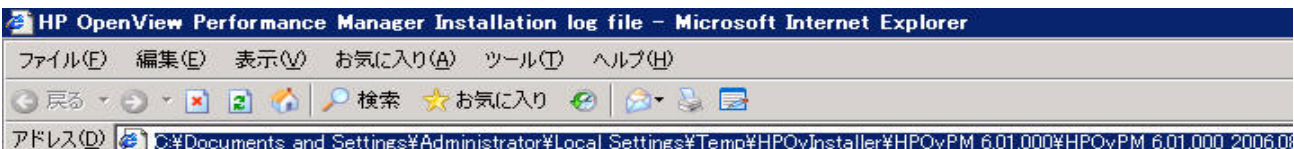

Log session start time Tue Aug 08 18:32:49 GMT+08:00 2006

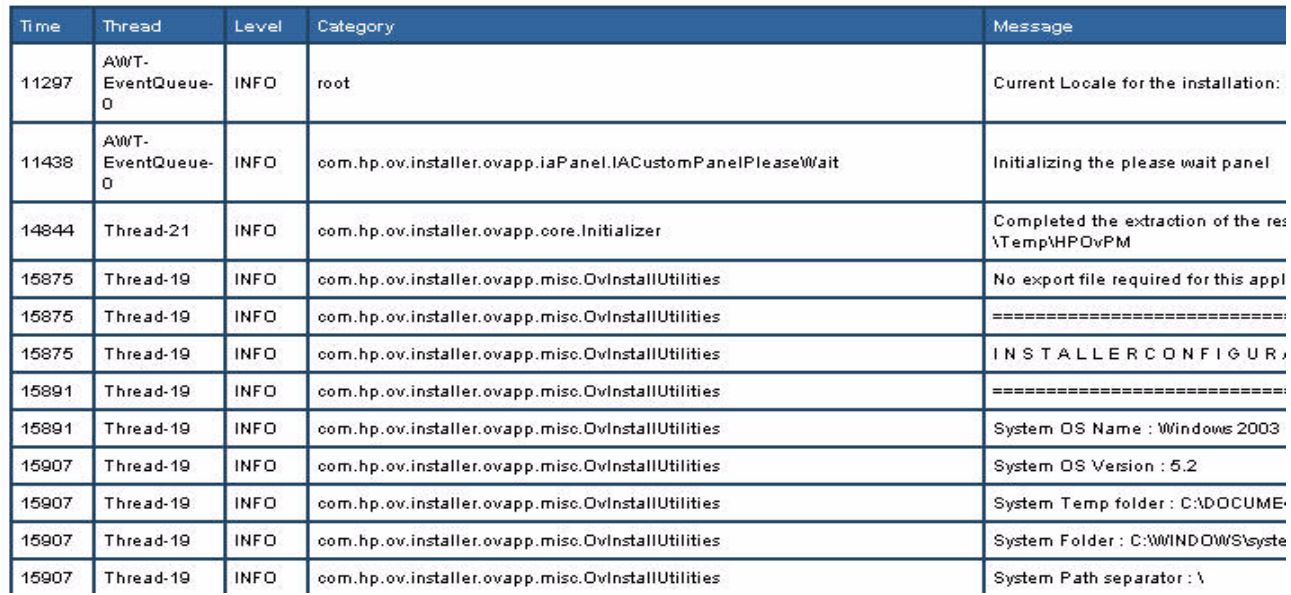

11 OVPM が動作し ている こ と を確認し ます。 Performance Manager アイコン をダブルクリックします。

12 インストール後に OVPM サービス (Tomcat) が自動的に起動し、システムを リブートするたびに再起動します。

 Windows サービ スの 「OvTomcat」、 または DOS コマンドの 「ovpm start」、 「ovpm stop」、 「ovpm restart」 を使 う と 、 手動で OVPM サービスの停止、起動、再起動ができます。

13 デスクトップ上の Performance Manager ショートカットを使うと、OVPM ホームページが直ちに表示 されます。

<span id="page-29-0"></span>クラスタ環境でのインストール

OVPM は、クラスタ環境で使用できます。クラスタ環境では、複数のプロセッ サが共通のディスクに共有アクセスし、ハードウェア障害が発生した場合に1 つまたは複数のシステムが代わりに「フェールオーバー」プロセッサとして動作 します。たとえば、2 ノードのクラスタがあり、ノード A が停止した場合、ク ラスタ管理システムがノード A は利用不可であると検知すると、クラスタの フェールオーバーが発生します。通常、クラスタ管理システムはノード B 上の OVPM を起動します。しかし、ノードA が稼働していて OVPM が停止してい る場合、 OVPM はノード B に自動的にはフ ェールオーバー されません。

クラスタ Lの OVPM を実行するには、OVPM をプライマリ ノード (プロセッ サとも呼ばれる)およびフェールオーバーで使用される各ノードにインストール してください。フェールオーバー時に OVPM 設定情報および保存したユーザー グラフを維持するには、これらのファイルを、全プロセッサが共有するディスク システムに配置してください。

下の図は、ユーザーがクラスタ上で稼働している OVPM とどのようにやり取り するかを示しています。

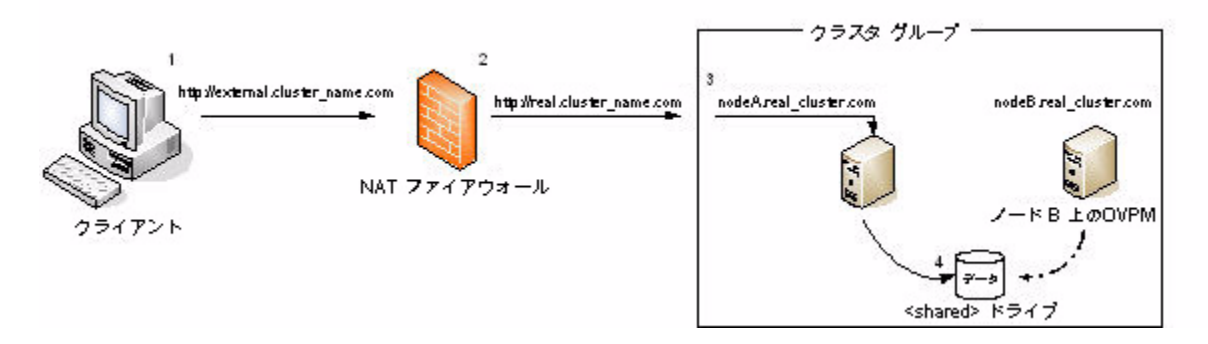

- 1 顧客はファイアウォールの外側で OVPM の URL を入力します。 **external cluster name.com:< 外部ポート番号 >/OVPM。ブラウザから** アクセスする顧客から見ると、クラスタは単一のシステムとして見えます。
- 2 URL 要求は NAT ファイアウォール サーバーによって解決され、クラスタ サーバーに送信されます。 <real\_cluster\_name.com:8080/OVPM>
- 3 クラスタ サーバーは要求をノード A に渡します。 **<nodeA.real\_cluster.com>**
- 4 ノード A は要求を処理し、 設定変更 ( ユーザー グラフ テンプレー トのカス タマイズ、新しい顧客のログイン、新しいデータソースなど)があれば共有 ド ラ イブに保存し、 逆の順序をたど って情報を顧客に戻し ます。
- 5 ノード B はアクティブではありませんが、ノード A に障害が発生した場合 に共有ドライブにアクセスできます。
- 6 ノード A に障害が発生すると、クラスタ サービスはリソース グループを ノード B に移動し、顧客によって外部から送信された要求をノード B 上の OVPM で引き続き処理します。ノード B はノード A がこれまで使用してい た設定ファイル ( ドライブ H) にアクセスするため、 顧客への通知なしに、 ノード B へ切り替ります。

## <span id="page-30-0"></span>対応していないクラスタ タイプ

- 高可用性のクラスタ(シングル ポイント障害が発生しないように設計したク ラスタ )
- 拡張性を持たせたクラスタ(複数のプロセッサ追加によりクラスタ処理能力 を向上 させた もの )
- ネットワーク ロード バランシングを備えたクラスタ

## <span id="page-30-1"></span>2 ノードのクラスタのクラスタ要件ガイドライン

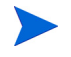

OVPM はクラスタ指向のため、OVPM 専用のリソース グループは必要ありま せん。

次のガイドラインは、Microsoft Cluster Server (MSCS) をクラスタ ソフトウェ アとする Microsoft Windows 2003 上で OVPM をセットアップする場合の要件 です。

- 2つの専用共有ディスク
- クラスタ クォーラム
- OVPM 設定フ ァ イル保存用の共有デ ィ ス ク
- 3つの専用静的 IP アドレス。名前および逆引きの項目がある DNS (FQDN) で設定
- 2つの静的なクラスタ ノード名および IP アドレス
- 1つのクラスタ用仮想サーバー名および IP アドレス
- OVPM インストール ビット

Windows 2003 Cluster Server のインストール方法についての詳細は、以下のサ イ トにある 「Guide to Creating and Configuring a Server Cluster under Windows Server 2003」を参照してください。

## **http://www.microsoft.com/technet/prodtechnol/windowsserver2003/ technologies/clustering/confclus.mspx**

詳細が確認できます。

次の手順で実行します。

- 1 クラスタ グループをセットアップし、クラスタが稼動中であるか確認し、 クォーラム ディスクのあろクラスタ リソース グループをすべての設定クラ スタ ノードに移動します。OVPM 設定ファイルの保存に使用する指定共有 ディスクが各クラスタ ノードから見え、同一のドライブ文字が割り当てら れている こ と を確認し ます。 ([ マ イ コンピュータ ] → [Manage] → [Disk Managementl の順)
- 2 OVPM 設定ファイルの保存用の共有ディスクがあるクラスタ リソース グルー プを指定します。このグループは通常、検知したすべての共有ディスクに対 して MS のクラスタ ウィザード で作成します。作成していない場合、MS の Cluster Administrator を使って手動でグループを作成し ます。

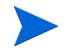

顧客は個々のノード名ではなくクラスタ名でサーバーにアクセスするため、 OVOW アプリケーションに専用グループを作成する必要はありません。

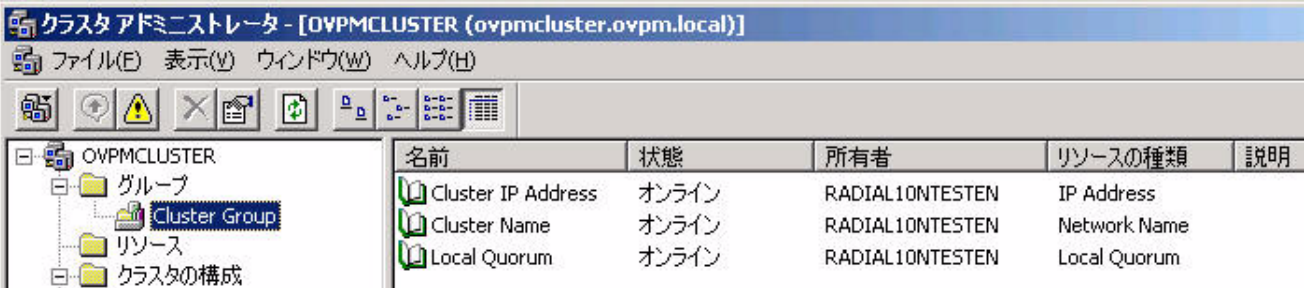

## <span id="page-32-0"></span>Microsoft Windows 2003 ク ラス タへの OVPM のインス ト ール

1 クラスタのノードを1つ選択し、このシステムをインストール先の第1(プ ライマリ)クラスタ ノードに指定します。

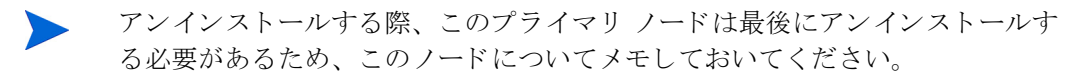

- 2 OVPM 設定ファイルの保存用に指定した共有ディスクが利用可能な状態で、 カレント システムでアクセスできるかどうかを確認します。もし確認でき ない場合、 Microsoft Cluster Administrator を使ってグループをカレン ト ノードに移動します。
- 3 OVPM をインストールします。CD をディスク ドライブに挿入します。イ ンストーラは、通常の Windows サーバーにインストールするのと同じ手順 です。
- 4 プライマリ ノードで次のように実行します。 <data\_dir>\conf\perf ディレクトリの中身を共有ディスク ドライブに コピーします。つまり、クラスタのノードの <shared> ドライブにある共有 ディレクトリにファイルをペーストします。 たとえば次のようになります。 ノード A (プライマリ ノード)からコピーを実行します。 c:\Program Files\HP OpenView\Data\conf\perf パス名に「Share」とある共有ディスクHにペーストします。 h:\ Program Files\HP OpenView\Data\*Shared*\conf\perf こ こで、 *<shared>* は共有デ ィ ス ク上の任意のデ ィ レ ク ト リ で構いません。
- 5 プライマリの OVPM ノードで OVPMInstall.ini を修正し、 data\conf\perf ファイルの新しい場所を指定するようにします。
	- q カレント ディレクトリを c:\<install\_dir>\www\webapps\OVPM\WEB-INF\ OVPMInstall.ini に し ます。
	- b OVPMInstall.ini ファイルを開き、共有ディレクトリ <share> およ び conf\perf ファイルへのパスを示す次の1行を追加します。たとえば 次のようになります。 SHAREDPATH=H:\Program Files\HP OpenView\Data\Shared
	- c OVPMInstall.ini フ ァ イルを保存し、 終了し ます。
- d プライマリ ノードの OVPM を再起動し ます。 ( 開いている OVPM ウ ィ ンドウがないことを確認してから OVPM 停止を行い、次いで OVPM 起 動のコマンドを実行します。)
- 6 OVPM のインストール先となるその他のすべてのフェールオーバー ノード について、ステップ 4 の a ~ e を繰り返します。
- 7 アクセスとフェールオーバーをテストします。IE ブラウザでクラスタの名 前とポートを入力し、OVPM サーバーへの接続テストを実行します。

## <span id="page-33-0"></span>Solaris/HP-UX クラスタへの OVPM のインストール

クラスタがフェールオーバーした状況で OVPM を実行するには、次の手順に従 います。

- 1 OVPM を各ノード (プライマリ ノードおよびフェールオーバー ノード)に インストールします。
- 2 プライマリ ノードで、<data\_dir>/conf/perf ディレクトリの中身を <shared>/conf/perf 共有ディスクのシステムにコピーします。ここで、 *<shared>* は共有デ ィ ス ク上の任意のデ ィ レ ク ト リ で構いません。
- 3 各 OVPM ノードで OVPM.install.ini フ ァ イルを編集し ます。 このフ ァ イルは、 Unix の場合 *<install\_dir>*/OVPM/webapps/OVPM/WEB-INF、 Windows の場合 <install\_dir>/www/webapps/OVPM/WEB-INF にあり ます。 こ こに共有デ ィ レ ク ト リ *<shared>* を指定する次の一行を追加し ます。

#### SHAREDPATH=*<shared>*

- 4 プライマリ ノードの OVPM を再起動します。
- 5 クラスタのフェールオーバーが発生すると、クラスタ管理システムは、障害 が発生し たシス テムの名前と IP アド レ ス をバッ ク アッ プ プロ セッ サの 1 つに 再度割り 当て、そのシステムのアプリ ケーションを起動すること になります。 ovpm start コマンド がまだ発行されていない場合、必ず発行してください。
- デフォルトでは、バックアップ プロセッサがリブートした時点で ovpm start コ マンドが発行されることになっています。設定ファイルやユーザー グラフ テン プレートに同時アップデートを行わない限り、OVPM はこうしたシステム上 で、稼動中の状態でも構いません。

## <span id="page-34-0"></span>ライセンス

OVPM を使用するには、ライセンス キー パスワードが必要です。ソフトウェア をインストールして初めて使用する場合は、60日間有効な試用ライセンスが付 与されます。続けて本製品を使用するには、60日の試用期間内にパーマネント ライセンス キー パスワードを取得するか試用期間を延長する必要があります。

#### パーマネントライセンスを取得するには次のコマンドを実行します。

*<install\_dir>*/bin/ovpm license

ラ イセン スの状態が表示され、 「License Command」 という コマンド ライン プ ロンプトが現れます。OVPM が試用ライセンスで実行されている場合、 「Instant On: Yes」 と い う メ ッ セージが表示 されます。 「Instant On」 とは試 用ライセンス機能の表示です。すでにパーマネント製品ライセンスがインストー ルされている場合、「HP OpenView Performance Manager has a permanent license」というメッセージが表示されます。

インターネットに接続して、パーマネント パスワードを取得するためには、 OVPM サーバーでコマンド gui を入力します。これにより、HP OpenView AutoPass GUI が表示 されます。 HP-UX と Solaris では、 ovpm ライセンス コマ ンドを実行する前に、AutoPass GUI を適切な表示ウィンドウに送る DISPLAY 変数をエクスポートする場合があります。

AutoPass GUI を初めて実行する場合は、 [OK] をクリックして [評価用パス ワードについて ] 画面をスキップします ( このダイアログはライセンスの状態に 関係な く 必ず表示 されます )。続いて、 以下の手順を実行し ます。

- 1 「インターネットへ接続1ダイアログで、「直接接続する1を選択するか、必 要なプロキシ情報を入力します。
- 2 ダイアログで [ 恒久パスワードの取得 ] を選択し、権利証明書 (Entitlement Certificate) をもとに HP OpenView 購入注文情報を入力し ます。
- 3 購入し た ラ イセン スの数に応じ て LTU (License To Use) 番号を選択し ます。 メモ : 1 台のサーバーへのインストールにつき必要なライセンスは 1 つだけ です。
- 4 顧客情報フォームに記入します。
- 5 ここまでの手順が完了すると、パスワード キーが自動的にインストールさ れます。

Web サイト (www.webware.hp.com) を使用してライセンス パスワードを申請 し、電子メールで返信を受け取った場合は、ライセンス パスワードを手動でイ ンストールする必要があります。この場合の手順は以下のとおりです。

- 1 雷子メールに添付されているパスワードを抽出し、OVPM がインストール されているシステム上に、ライセンス キーを ASCII テキスト ファイルで保 存し ます。
- 2 コマンド <install dir>/bin/ovpm license を入力します。
- 3 現在のライセンスの状態が表示された後、プロンプト "License Command>" が表示 されます。 「install」 と入力し ます。
- 4 手順1で作成したファイルの名前の入力を求められます。該当ファイルの絶 対パスを入力します。このプロセスが正常に終了すると「パスワードは正常 に追加されました。」というメッセージが表示されます。正しく終了しな かった場合はエラー メッセージが表示されます。

試用 (評価用) ライセンスの延長を申請する場合は、webware の Web サイトに 試用ソフトウェアのパスワードに関する連絡先情報が掲載されています。最寄り のライセンス センタへ試用 (評価用) ライセンスの延長を申請してください。製 品番号 と製品名は 「TRIAL-OVPM6」 です。延長は 1 回のみ可能で、 期間は 60 日間です。電子メールでパスワード キーが届きますので、前述のプロセスを使 用して手動でインストールしてください。

ライセンスに関する詳細は、<install\_dir>/paperdocs/PM/C ディレクトリにあ る AutoPass\_guide.pdf を参照してください。
## OVPM のアン インス ト ール

アンインストール中に、OvControl コマンド (ovc -start) が失敗したことを警 告する メ ッ セージ画面が表示 されます。

通常、これは問題になりません。単に OVPM のアンインストールで OVC コン ポーネントがアンインストールされたので、コマンドが失敗するだけです。 Solaris シ ステムの場合を除いて、 すべてのケースでユーザーは この警告を無視 でき ます。

**Solaris** システムでは、OVPM がアンインストールされてもOVC はシステム上 に残り (OVPA などの他の OpenView アプリケーションがこれを使用しているた め)、Solaris 上のファイルの権限が原因で ovc -start コマンドが失敗する可 能性がまだあります。この場合は、ルート ユーザーとしてコマンド ラインから ovc -start を実行し ます。

## Windows の場合

Windows のコントロール パネルから [プログラムの追加と削除]を開き、IHP OpenView Performance Manager] を削除し ます。

アンインストール時に、製品を「修復」するか「アンインストール」するかを確 認する画面が表示されます。アンインストールを選択します。

## HP-UX および Solaris の場合

- 1 ルート ユーザーかスーパーユーザーでログインします。
- 2 ディレクトリを /opt/OV/Uninstall/HPOvPMにします。
- 3 セットアップ プログラムを実行します。
	- X11 インターフェイスを利用するには、必要に応じて DISPLAY 変数を エクスポートし X11 ターミナルをポイントするようにします。続いて次 のコマンドを実行します。

./setup.bin

— X11 インターフェイス以外を利用するには、次のコマンドを実行します。 ./setup.bin -i console

4 アンインストールを選択します。

#### 設定ファイルおよびユーザー グラフ テンプレートの削除

OVPM を削除しただけでは設定ファイルやユーザー グラフ テンプレートは削除 されません。必要であれば、OVPM を後に再インストールする際、利用できま す。

削除するには、 *<Install\_dir>*/support にある ovpm\_clnup スクリプトを 使用します。このスクリプトを実行すると、次のファイルとディレクトリが削除 されます。

*<Data\_dir>*/conf/perf/VPI\_\*

*<Data\_dir>*/conf/perf/OVPMconfig.ini

*<Data\_dir>*/conf/perf/OVPMUsers.xml

*<Data\_dir>*/conf/perf/systemsCODA\*

*<Data\_dir>*/conf/perf/systemsMWA\*

# 2 OVPM のアップグレード

本章では、 Windows、 HP-UX、 または Solaris システム上で OVPM 4.x および OVPM 5.x から OVPM 6.01 にアップグレードする際に重要な情報について説明 し ます。

## OVPM 4.0 からのア ップグレード

## **Windows**

デフォルトのテンプレートをカスタマイズしていなければ、特に準備は必要あり ません。 OVPM 6.01 は各グラフのデフォルト テンプレートを上書きします。変 更したくないカスタマイズ テンプレートやデフォルト テンプレートがある場 合、アップグレード作業を開始する前にこうしたテンプレートを他のディレクト リに移しておき、OVPM 6.01 へのアップグレードが終了したら <アンインス ト ール ディレク ト リ >/newconfig/OVPM に これらのテンプレー ト を戻し ます。

アップグレード中、OVPM 6.01 のインストーラは OVPM 4.05 を検出し、削除 し ます。

アップグレード中、OVPM 6.01 のインストーラは OVPM 4.0 jakarta-tomcat が インストールされているかどうかを検出し、削除します。jakarta-tomcat は HPOvTomcat と交換されます。

データソースおよびカスタマイズしたグラフのリストなどのデータは、そのまま 保存 され変更 されません。

インストールプログラムは次のような手順で4.0から6.01にアップグレードし ます。

- 1 OVPM 6.01 インストーラは、OVPM 4.0 および jakarta-tomcat がインス トールされているかどうかを検出します。インストールされている場合、 OVPM 4.0 jakarta-tomcat Web サーバーが < インストール ディレクトリ > \Program Files\Apache Software Foundation\Tomcat 4.0 から削 除され、HPOvTomcat-05.00.285 が HP OpenView\nonOV\tomcat ディ レクトリにインストールされます。
- 2 インストーラはまた、デフォルトのポートが使用中かどうかを確認します。

#### アップグレード終了後のアンインストール (OVPM 4.0 の場合のみ )

OVPM 4.0 から OVPM 6.01 にアップグレードすると、「プログラムの追加と削 除」にある「現在インストールされているプログラム」のリストに、2つの項目 が表示 されます。

これは、OVPM 4.0 をインストールする際に異なるインストーラ プログラムを 利用しているためです。サポートのリンクをクリックすると、次のエラーメッ セージが表示 されます。

- Error opening installation log file.Verify that the specified log file location exists and is writable. OK.
- There was an error during the MS Core Uninstallation.Look in C:\Program Files\OpenView\Data\HPOVInstall directory for the Uninstall log.

これらのメッセージは無視しても構いません。このメッセージが表示されるの は、アップグレード中にオリジナルの OVPM 4.0 インストール/アンインス トール ログが削除されたからです。

OK をクリックして続行すると、アンインストール プログラムは OVPM 4.0 を 削除し ます。

## HP-UX および Solaris

デフォルトのテンプレートをカスタマイズしていなければ、特に準備は必要あり ません。 OVPM 6.01 は各グラフのデフォルト テンプレートを上書きします。変 更したくないカスタマイズ テンプレートやデフォルト テンプレートがある場 合、アップグレード作業を開始する前にこうしたテンプレートを他のディレクト リに移しておき、OVPM 6.01 へのアップグレードが終了したら <アンインス ト ール ディレク ト リ >/newconfig/OVPM に これらのテンプレー ト を戻し ます。

アップグレード中、OVPM 6.01 のインストーラは OVPM 4.05 を検出し、削除 し ます。

データソースおよびカスタマイズしたグラフのリストなどのデータは、そのまま 保存され変更されません。

インストール プログラムは次のような手順で 4.0 から 6.01 にアップグレードし ます。

- 1 OVPM 6.01 インス トーラは OVPM 4.0 および jakarta-tomcat がインス トー ルされているかどうかを検出し、インストールされている場合、 jakarta-tomcat Web サーバーを /opt/tomcat404 か ら削除し、 HPOvTomcat を /opt/OV/nonOV ディレクトリにインストールします。
- 2 インストーラは、インストールで使うデフォルトのポートが使用中かどうか を確認し ます。
- 3 次にインストーラは HPOVTomcatA を /opt/OV/nonOV/ ディレクトリに インストールします。

# OVPM 5.0 からのア ップグレード

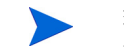

現時点では日本語にローカライズされたバージョンからのアップグレードには 対応していません。

OVPM 6.01 インストールプログラムは、OVPM 5.0 および jakarta-tomcat が インストールされているかどうかを検出します。

#### UNIX プラットフォームの場合:

インストーラは OVPM 5.0 がインストールされていることを検出すると、 /opt/jakarta-tomcat-5.0.25 ディレクトリおよびその中身を削除します。

次にインストーラは HPOVTomcatA を /opt/OV/nonOV/ ディレクトリにイン ストールします。

#### Windows プラットフォームの場合:

OVPM 6.01 インストーラは OVPM 5.0 がインストールされていることを検出し た場合、次のような手順を実行します。

- 1 Apache Tomcat (HP OpenView Tomcat(A) Servlet Container Service) を Apache Software Foundation\jakarta-tomcat-5.0.25 ディレク ト リから削除するようプロンプトが表示されます。 [Uninstall] を選択した場 合、インストーラはすべてのファイルを Apache Software Foundation\jakarta-tomcat-5.0.25\ ディレクトリから削除し、 Tomcat5 サービ スは停止し ます。
- 2 Apache Tomcat のアンインストールにより、\Programs Files\Apache Software Foundation は空になりますが、ディレクトリは削除されない 場合があります。Apache Software Foundation ディレクトリは手動で削除 することをお勧めします。
- 3 次にインストーラは HPOVTomcatA を HP OpenView\nonOV\tomcat ディ レクトリにインストールします。

## Tomcat 5.0.25 の維持

OVPM 6.01 は、 Tomcat の新バージ ョ ン (OvTomcat、 バージ ョ ン 5.0.28) を イ ン ス ト ールし ます。 以下の手順を実行する と 、 以前のバージ ョ ン (5.0.25) を維持 でき ます。

#### Windows の場合

Apache Tomcat を %ProgramFiles%Apache Software Foundation\jakarta-tomcat-5.0.25 ディレクトリから削除するようプロ ンプトが表示されます。 [Uninstall] を選択した場合、インストーラはすべての ファイルを Apache Software Foundation ディレクトリから削除し、Tomcat5 サービ スは停止し ます。

Apache Tomcat のアンインストールにより、%ProgramsFiles%\Apache Software Foundation は空にな り ますが、 デ ィ レ ク ト リ は削除 されない場合があ ります。Apache Software Foundation ディレクトリは手動で削除することをお 勧めします。

次にインストーラは HPOVTomcatA を %OvInstallDir%nonOV\tomcat ディ レクトリにインストールします。

Tomcat の旧バージョンが保存されても、そのサービスは手動に設定され、 OVPM 6.01 で使用される Tomcat の新バージョンとの競合を避けるために、旧 バージ ョ ンが使用するポー ト を変更する必要が生じ る こ と に注意し て く だ さい。

#### UNIX または Solaris の場合

/opt/jakarta-tomcat-5.0.25 を保存しておく必要がある場合、次の手順に 従います。

- 1 /opt/OV/Uninstall/HPOvPM/setup.bin (Unix) を実行し て OVPM 5.0 をアンインストールします。 OVPM  $5.0 \& \mathcal{TV} \times \mathcal{TV} \rightarrow \mathcal{V} \cup \mathcal{L}$  opt/jakarta-tomcat-5.0.25 ディレクトリは削除されません。
- 2 OVPM 6.01 をインストールする際、インストーラは OVPM の存在を検出せ ず、 jakarta-tomcat-5.0.25 はその場所に残 り ます。
- 3 インストールが終了した後、次に示す tomcat の 2 つのインスタンスをイン ストールします。
- /opt/jakarta-tomcat-5.0.25
- /opt/OV/nonOV/tomcat/a
- 4 OVPM 6.01 でインストールした Tomcat がどのポートを使用するか、手動 で設定する必要があります。ポートの設定に関する詳細は、13[ページの](#page-12-0) 「Web サーバーのポート設定」を参照してください。

# 3 OVPM とその他の OpenView 製品

OVPM は、システムに単独でシステムにインストールすることも、他の OpenView 製品と一緒にインストールすることもできます。他の OpenView 製 品があるシステムにインストールすると、製品間の統合が簡単になることがあり ます。

本章では、次に示す OpenView 製品のあるシステムへ OVPM をインストールす る際に重要な情報について説明し ます。

- OpenView Internet Services (OVIS)
- OpenView Reporter (Reporter)
- OpenView Operations for Windows、 OpenView Operations for Unix
- OpenView Smart Plug-Ins
- OpenView Performance Agent (OVPA)
- Service Information Portal (SIP)
- OpenView セルフヒーリング サービス

## イ ンス ト ールの計画 (Windows、 Solaris、 HP-UX)

OVPMをインストールした後、他の OpenView 製品が正常に稼動していること を確認してください。OVPM のインストール中、必要なアップグレードを実行 するために、共有コンポーネントが停止します。インストールが終了すると、こ のサービ スの再起動が試行 されます。 OpenView Control Service を使って OpenView サービ スの状態を確認でき ます。

*<Install\_Dir>*/bin/ovc -status

## Reporter および OVIS

Reporter または OVIS がインストールされている Windows システムに OVPM をインストールすると、製品同士が自動的に統合されます。

Reporter または OVIS を最初にインストールし、その後に OVPM 6.01 をイン ストールすることをお勧めします。OVPM 6.01 の後に Reporter および OVIS をインストールする場合、HPGC4to5.bat スクリプトの実行が必要になる場合 があります。このスクリプトは OVPM 設定ファイルをアップデートするもの で、 OVPM 6.01 および OVIS 6.10 に よ って自動的に実行 されます。 他の OpenView アプリケーション (OVIS および Reporter の以前のバージョン) では インストール中にスクリプトを自動的に実行しないので、コマンド ラインを使 用してて実行する必要があります。このスクリプトは Support ディレクトリに あ り ます。

*<Install\_Dir>*\Support\HPGC4to5.bat

Roporter および OVIS の統合に関する詳細情報は、 OVPM 6.01 の 『管理者ガ イ ド』 の 「**Reporter** および **OVIS** の設定」 を参照し て く だ さい。

## OpenView Operations および OVPA

OVPM を OVOA と同じシステムにインストールする場合、エージェントに最新 のパッチがインストールされていることを確認してください。OVOA 組み込み のパフォーマンス コンポーネント)のパッチは、管理サーバーが配布します。

HTTPS のセキュアな通信を利用して OVOA または OVPA からデータを収集し たい場合、セキュリティ証明書を OVO 管理サーバーから OVPM 6.01 サーバー に配布してください。OVPM サーバーの管理による方法を推奨します。セキュ ア通信用に設定したエージェントを OVPM サーバーに配布することで、セキュ リティ証明書が配布されます。詳細な情報は、『Performance Agent Installation and Configuration Guide』の「Configuring Secure Communication」、 『OpenView Operations for Unix HTTPS エージェント コン セプトと設定ガイド』を参照してください。

#### OpenView Operations 7.x エージェントとの共存

- OVPM を管理対象のノードにインストールした後、opcagtプロセスが実行 していることを opcagt -status で確認します。エージェントを開始するに は、opcagt -start コマンドを発行します。
- OVPM サーバーを OVO Windows 7.50 で管理している場合は、OVPM 6.01 をインストールする前に、パッチ OVOW\_00194 (または使用可能な最新の エージェント パッチ)を適用してください。

#### インストール後の OpenView サービスの確認

OVPM のインストールが完了した後、OpenView サービスのステータスを ovc -status で確認します。停止しているサービスを開始するには、ovc -start コ マンドを発行します。

## OpenView Smart Plug-Ins

OVPM 6.01 の後に Windows へ Smart Plug-Ins (OVSPI) をインストールする場 合、次のバッチ ファイルを実行して手順を完了してください。

*<Install\_Dir>*\Support\HPGC4to5.bat

#### DB SPI

HP OpenView Smart Plug-ins for Databases (DB-SPI) バージョン 8.10 は、完 全に OVPM 6.01 に対応し ています。 以前の DB-SPI バージ ョ ン (8.10 以前 ) も、 条件が合えば OVPM 6.01 に対応できます。詳細は <Install Dir>\Support\DBSPI にある OVPM 6.01 のインストール メディ アの追加文書を参照してください。

## Service Information Portal (SIP) / OpenView Dashboard

まず OpenView Dashboard または Service Information Portal (SIP) のインス トールおよび設定をした後、OVPM 6.01 をインストールすることをお勧めしま す。

OVPM 6.01 は、Tomcat の別のインスタンスをシステムにインストールします。 このため、SIP/OV Dashboard のアプリケーション サーバーとポートが競合す るのを避けるため、 OVPM の Tomcat が使 う ポー ト 番号を変更する必要が生じ る場合があります。詳細は 13 ページの「Web サーバーのポート設定」を参照し て く ださい。

## OpenView セルフヒーリング サービス

HP OverView セルフヒーリング サービスは問題解決するのに役立つデータを収 集します。HP ではセルフヒーリング サービスの利用を勧めており、すべてのサ ポート契約に含まれています。

#### セルフヒーリング サービスの利用方法

セルフヒーリング サービスの文書入手とダウンロードは、次のサイトで行えま す。

#### **http://support.openview.hp.com/self\_healing.jsp**

セルフ ヒーリング サービスをシステムにインストールすると. OVPM 製品への セルフヒーリングの発生事案を送信できるようになります。セルフヒーリングの 事案を送信する前に、OVPMトレースを有効にして問題を再現してみることを お勧めします。これにより、セルフヒーリング サービスがシステムからデータ を収集するとき、該当するトレース メッセージがトレース ファイルに記録され ているかどうかを確認できます。

#### セルフヒーリング サービスが利用できない場合

OpenView セルフヒーリング サービス製品は、OVPM が稼動するすべてのプ ラットフォームで利用できるとは限りません。可能な場合はセルフヒーリング サービス製品を利用することをお勧めしますが、利用できない場合、OVPM に 付属のセルフヒーリング データ コレクタをスタンドアロンのツールとして使用 でき ます。

### セルフヒーリング データ コレクタをスタンドアロンのツールとして 利用する方法

セルフヒーリング データ コレクタをスタンドアロンのツールとして利用するに は次の手順に従います。

- 1 OVPM のトレースを有効にし、問題を再現します。
- 2 コマンド プロンプトまたはシェルを使って <OVPM インストール ディレク トリ >/support/OVGC/SelfHealing/bin ディレクトリに移動します。
- 3 次のように、スクリプト collector.sh (UNIX の場合)または collector.bat (Windows の場合 ) を実行し ます。

<collector.sh | collector.bat> -f < ファイル パス >

ここで < ファイル パス > とは出力ファイルの完全修飾名で、ここにすべての収 集ファイルが zip 形式で保存されます。

4 出力ファイルをバイナリ ファイルとして HP のサポート エンジニアに送信 し ます。

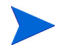

セルフ ヒーリング サービスのデータ コレクタでは、 Web ブラウザのログ情報は 収集しません。そのため、もし OVPM の Java クライアントに問題が見つかっ た場合、Web ブラウザの Java コンソールからログ情報を別のファイルにコ ピーして保存し、セルフヒーリング サービス GUI を使用してそのファイルを送 信用セルフヒーリングの事案としてアップロードします。

# 4 PerfView から OVPM への移行

本章では、 ユーザーの HP PerfView 設定を HP-UX、 Solaris、 および Windows の OVPM に移行する方法について説明します。

HP-UX および Solaris 上の HP PerfView は、OVPM バージョン C.03.xx for HP-UX/Solaris とも呼ばれますが、本書では、新しい OVPM バージョンとの混 同を避けるため 「PerfView」 と呼びます。

OVPM および PerfView は共に OVPA が収集したデータを表示します。表示する データは各種のグラフや表です。両製品とも事前定義のグラフ テンプレートを備 えると同時に、ユーザーがグラフを独自に定義できるようになっています。これ らの製品の主な相違点は次の通りです。

## サポー ト するエージ ェ ン ト

| エージェント   PerfView   OVPM |    |    | 備考                                                                                                    |
|--------------------------|----|----|----------------------------------------------------------------------------------------------------|
| <b>OVPA</b>              | あり | あり | OVPA は、VantagePoint Performance Agent (VPPA) お<br>よび Measureware (MWA) とも呼ばれます。                                                                                 |
| <b>OVOA</b>              | なし | あり | OpenView Operations Agent (OVOA) $\oslash$ Extended<br>Performance Component は、OVOA バージョン7から製<br>品に付属しています。このエージェントは、ファイア<br>ウォール経由の通信が可能な新しい通信プロトコルを使用<br>します。 |

表 4 サポートするエージェント

表 4 サポートするエージェント

| エージェント         | <b>PerfView</b> | <b>OVPM</b> | 備考                                                                                                    |
|----------------|-----------------|-------------|----------------------------------------------------------------------------------------------------|
| OVPA 4         | 一部あり            | あり          | OVPA バージョン 4.0 は、OVOA と同一の、ファイア<br>ウォール経由の通信が可能な通信方法を使用します。一部<br>のプラットフォーム(Linux)では、この新しい通信方法の<br>みが使用可能です。すでに従来の通信方法をサポートして<br>いる他のプラットフォームは、オプションとしてその通信<br>方法を継続して使用できます。PerfViewは、従来の通信<br>方法が使用可能である場合にのみ、エージェントと通信で<br>きます。                                         |
| Reporter       | なし              | あり          | OpenView Reporter は、多数のパフォーマンス エージェ<br>ントからデータを収集し、要約してデータベースに保存し<br>ます。Reporter グラフは、一度に1つのシステムにしか<br>接続できない場合に困難なシステムの比較(最もビジーな<br>システムの検出など)をすばやく実行できます。Reporter<br>は、OVPA、OVPA 4、および OVOA エージェントをサ<br>ポートします。Reporter は、OpenView Operations イベ<br>ントリストからのデータも要約できます。 |
| <b>OVIS</b>    | なし              | あり          | OVIS は、Web ページ、ネーム サーバー、電子メールなど<br>のネットワークサービスを検証し、その可用性および応答<br>時間に関するデータをデータベースに保存します。実際に<br>測定したサービスの応答時間をシステムのパフォーマンス<br>データと一緒に表示することで、より意味のある情報を提<br>供できます。                                                                                                    |
| 一般的な<br>データベース | なし              | あり          | 時系列データが OVPM 要件を満たしている場合は、これ<br>らのデータを一般的な Oracle および SQL Server データ<br>ベースからアクセスできます。                                                                                                    |
| フラット<br>ファイル   | なし              | あり          | コンマまたはタブの区切り文字でフィールドが分けられて<br>いるフラット テキスト ファイルのデータ。PerfView は、<br>そのビジネス単位トレンドモジュールの入力として同様の<br>データファイルをサポートしていましたが、データのグラ<br>フ化はできず、または、通常のデータとしても処理してい<br>ませんした。                                                                                                    |

## ユーザー インターフェイス

PerfView は、インストールされているローカルのシステム上で実行されます。 PerfView には、 HP-UX、 Solaris、 Windows プ ラ ッ ト フ ォームで稼動するバー ジョンがあります。PerfView の表示内容は転送して別の Unix X-Window に表 示できます。

OVPM は Web ブラウザからアクセスします。OVPM は、HP-UX、Solaris、ま たは Windows システムにインストールしますが、異なるプラットフォームを使 用するユーザーもその Web ブラウザからアクセスできます。

## アドオン製品

**PerfView Monitor** は、MWA からのパフォーマンス アラームを監視するのに 使用するイベント管理コンソールです。 OVPA および OVOA のアラームおよび その他多くのイベント ソースを処理する一般的なイベント管理には、 OpenView Operations コンソール (OVO) を使用します。 OVO では、エージェ

その他の相違点についてはこのセクションで詳しく説明します。

ン ト の集中的な配布 と設定を行 う こ と も で き ます。

### 今後の PerfView

OVPM が リ リ ース される と 、 サポー ト 契約を結んだすべての PerfView ユー ザーに製品ア ッ プデー ト と し て送付 されます。 OVPM は PerfView と同じシス テムにインストールでき、両方のバージョンを支障なく実行できます。 PerfView を新し く 注文する と OVPM が付属し ています。 PerfView が必要 と な る状況に備え、期間限定で追加コピーの注文ができる特別な手続きが利用できる 場合があります。

最終的には従来の PerfView テクノロジから新しい OVPM テクノロジへの移行 を計画することをお勧めします。本ドキュメントの以降の部分で、既存の PerfView 設定 (システム リスト、グループ化、カスタム グラフ テンプレート、 詳細テンプレート)を OVPM に移行する方法を説明します。両方のテクノロジ は同じシステムに共存できるので、この移行は自分のペースで実施できます。

## 移行するコンポーネント

#### プログラム ファイル

PerfView から OVPM への移行の最初の手順は、OVPM 製品のインストールで す。OVPM をインストールする前に PerfView をアンインストールしないでく ださい。同じマシン上に両方の製品をインストールしておき、OVPM に操作を 移行し てい く こ と ができ ます。 すべての PerfView 設定を OVPM に正常に移行 しした後、PerfView をアンインストールできます。

#### システム リスト

PerfView は、システムのリスト(アクセスできるシステムのグループが含まれ ることもあります)を保有していました。この情報は OVPM に移行できるので、 再入力の必要はありません。この作業を行う前に、OVPM が Reporter と統合さ れていることを確認してください。Reporter は、使用している環境にインス トールされているパフォーマンス エージェントを検索します。新たにネットワー クに追加されたすべてのシステムに関する情報を元に、 Reporter は毎晩この リ ス トを更新します。Reporter を使用するように OVPM を設定した場合、OVPM は パフォーマンス エージェントがあるシステムを自動的に認識します。OVPM を 使用するのに Reporter は必ずしも必要ではありませんが、両製品を一緒に使用 すると、機能を相互に活用できます。

Reporter がインストールされていない場合、パフォーマンス エージェントがあ るシステムの名前は単純なテキスト ファイル (アプリケーション データ ディレ ク ト リ 内の systemsMWA.txt) に入力されます。 このフ ァ イルを編集し てシ ステ ムおよびグループを追加しても、PVMigrate ユーティリティを実行しても構い ません。PVMigrate については後ほど詳しく説明しますが、その機能の1つに、 PerfView で現在設定されているシステムとグループのリストを

systemsMWA.txt ファイルにコピーし、OVPM にその内容を認識させるという ものがあります。OVPM 管理者 インターフェイスを使うと、対話式にシステム とグループを編集できます。管理者のインターフェイスプログラムで設定を保 存すると、システムとグループのリストは内部で利用する形式に変換され、 systemsMWA.txt フ ァ イルの名前は systemsMWA.txt.bak に変更 されます。

#### ユーザー グラフ テンプレート

PerfView で、ユーザー独自のグラフ定義を作成して保存できます。PerfView と 同じグラフを OVPM で使用するには、テンプレートを OVPM の形式に移行す る必要があります。OVPM では、異なる機能のセットを活用できます。たとえ ば、OVPM のグラフはすべて標準化されています。つまり、各グラフは、シス テムごとにグラフ テンプレートを作成しなくても、同じデータ メトリックを備 えていればどのシステムに対しても作成できます。システムが違うという点を除 けば残りは同じであるグラフを複数作成してある場合、OVPM に移行するとき に、これらのグラフから1つを除き、残りは削除することができます。

PerfView で表示していた各ユーザー定義グラフは、OVPM で再設計して保存で き ます。 **PVMigrate** ユーテ ィ リ テ ィ プ ロ グ ラ ムを使用する と 、 PerfView 形式 のユーザー定義グラフを OVPM 形式に容易に変換することができます。 変換 後、必要に応じて、これらのグラフの編集または削除を行うことができます (PVMigrate については、 本書の後の方のセ ク シ ョ ンで詳し く 説明し ます )。

#### 定義済みの PerfView グラフ テンプレート

PerfView は定義済みグラフ テンプレートをいくつか備えています。OVPM も 同様に、定義済みグラフ テンプレートのセットを備えています。OVPM テンプ レートを調べて、これらを使用するかどうかを決定してください。正確な PerfView グラフ定義をコピーする場合、後で説明する PVMigrate ユーティリ ティを使用します。

#### 詳細テンプレート

PerfView でグラフを表示するとき、ユーザーはそれを「詳細化」し、グラフの 対象期間についての補助データを表にできます。OVPM では、グラフに限らず、 どのデータか らで も表を作成で き、 データ を要約する場合などに さ らに柔軟性を 発揮します。

PerfView でカスタマイズした詳細メトリックを保持したい場合は、 **PVMigrate** ユーティリティを使用して PerfView 詳細テンプレートを OVPM の表にコピーします。

#### バ ッ チの実行

PerfView と OVPM はどちらもバッチ スクリプトから実行できます。この機能 と構文は2つの製品でまったく異なるため、別の項で説明します。

# 移行の手順

**pvmigrate** 実行プログラムは OVPM に付属しており、PerfView からの設定情 報の移行を支援します。このプログラムはOVPMの使用開始に必要というわけ ではなく、いつ実行しても構いません。このプログラムは、PerfView 情報を OVPM で使用可能なフォームにコピーするために1回実行すればよいだけです。 PVMigrate を実行しても、PerfView の実行にはまったく影響はありません。

#### pvmigrate の実行

- 1 PerfView のシステム、グループ、カスタム グラフ、およびデフォルトの詳 細テンプレートを移行します。
	- **g** ルートまたはスーパーユーザー (または、少なくとも <data\_dir>/conf/ perf ディレクトリへの書き込み権限があるユーザー)としてログインし ます。
	- b 次のコマンドのいずれかを実行します。

<install\_dir>/bin/pvmigrate

このコマンドは、PerfView で設定されているシステム、グループ、 カスタム グラフ、デフォルトの詳細テンプレートを移行する場合に 使用し ます。

<install\_dir>/bin/pvmigrate all

このコマンドは、上記のすべてに加え、PerfView のすべての定義済 みグラフ テンプレートを移行する場合に使用します。このオプショ ンは、デフォルトの OVPM グラフ テンプレートを使う代わりに、 デフォルトの PerfView グラフをそのまま保持して使う場合に使用 し ます。

OVPM を実行している場合、空白のログイン名を使用してログイン すると、これらのグラフは「PerfView」グラフの下にリストされま す。

- 2 (オプション)個別ユーザーのカスタム詳細テンプレートを移行します。
	- q カスタム詳細テンプレートを所有するユーザーとしてログインします。
	- **b** 次のコマンドを実行します。

<install\_dir>/bin/pvmigrate local

これを実行すると、VPI\_GraphsPerfView\_user.txt ファイルが作成 され、「user」はログインしたユーザーの名前になります。このユー ザーが <data\_dir>/conf/perf ディレクトリへの書き込み権限を 持つ場合、 そ こにフ ァ イルが作成 されます。 この権限がない場合、 フ ァ イルは現在のデ ィ レ ク ト リ に作成されるため、 *<data\_dir>*/ conf/perf にコピーする必要があります。

c カスタム詳細テンプレートを持つすべてのユーザーに対して、この手順 を繰り返します。OVPMを実行している場合、空白のログイン名を使用 してログインすると、これらの詳細テンプレートは「PerfView\_user」 グラフの下に表示されます。

#### 移行したテンプレートでの相違点

移行中、PerfView のいくつかの機能は使用できない場合があるため、移行の結 果失われます。特に注意すべき点は、詳細表からソートおよびフィルタの情報が すべて失われることです。OVPM グラフ エディタを使用して表にフィルタを追 加できます。ソート処理は、[Java グラフを使用] オプションを使用して表を作 成するときにいつでも動的に調整できます。

また、追加できる機能もいくつかあります。PerfView では、データソース、クラ ス、インスタンス、およびメトリック名を組み合わせてメトリックのラベルとして いました (たとえば、「SCOPE:GLOBAL:GLOBAL:GBL\_CPU\_TOTAL\_UTIL」)。 PerfView の新しいバージョンではこれを短くし、システム名とメトリック名の みの ラベル ( た と えば 「MySystem:GBL\_CPU\_TOTAL\_UTIL」 )、 またはこれ にインスタンス名も加えたラベル (たとえば

「MySystem:Desktop:APP\_CPU\_TOTAL\_UTIL」 ) と し ま した。

- OVPM ではユーザー定義のメトリック ラベルをサポートしています。移行 中、メトリック名は PerfView の詳細ラベルに類似したものに変更されま す。 最初の例は 「CPU %」 に、 後の例は 「DeskTop CPU %」 にな り ます。 システム名はグラフ タイトルに組み込まれます(「Global History for  $MvSystem$  )<sub>。</sub>
- PerfView では、メトリック数が8個を超えるグラフの場合、一度に8個ま でが表示され、次の新しいメトリックはスクロールして表示するようになっ ていました。OVPM は1つのグラフ上で数百のメトリックをサポートする ため、一度にすべてのメトリックが表示されます。
- OVPM では、複数のシステムを選択してから [グラフ作成]を押すと、一度 に複数のシステムについてグラフを作成できます。この機能は PerfView で は使用できません。「グループ内のすべてのシステム」についてグラフを作 成することもできますが、グラフの数が極端に多数にならないように注意が **必要です。ある程度時間がかかる可能性があります。**
- 複数インスタンス グラフ (アプリケーション、トランザクションなど)の場 合、PerfView ではグラフ化するインスタンスの選択を要求されることがあ ります。 OVPM でもこのような要求がありますが、デフォルトですべての インスタンスが作成されます。グラフ内に複数のメトリックがある場合、混 乱を避けるために各インスタンスはインスタンス固有のグラフに描画されま す。

定義済み PerfView グラフを移行する場合、PerfView では実際に、アクセスし ていたシステムの種類に基づいて、異なるグラフを定義することが可能だったこ とが分かります。「History」は、実際には HP-UX、NT、Windows、および MPE の各システムで異なるグラフです。移行中、これらの異なるグラフは、グ ラフ名の前にシステム名を付加することにより識別されます。

- 「History」は、HP-UX およびほとんどのシステム用のグラフです。
- 「NT History」は、NT システム用のグラフです。
- 「Windows History」は、Windows 3.1 および Windows 9x 用のグラフです。
- 「MPE History」は、MPE オペレーティング システムが稼働する HP3000 システム用のグラフです。

システムを描画するときは、そのシステムに最も近いものを選ぶ必要がありま す。 OVPM では、すべてのメトリックを 1 つのグラフに結合することでこの状 況に対処します。システムで使用できないメトリックは描画されません。必要に 応じて、同じ動作をするようにグラフ定義を編集できます。

#### OVPM は次の 2 つの方法でグラフを表示できます。

1 最もシンプルな方法は HTML で、各グラフは静止画の gif または png ファ イルとしてレンダリングされます。この形式は、さまざまな種類の Web ブ ラウザで簡単に表示でき、低速なネットワーク接続でも素早く表示できま す。グラフをいったん作成した後は、切り取り、貼り付け、印刷以外に、グ ラ フに対する操作は実行でき ません。

2 Java グラフには非常に強力な機能があります。グラフをいったん作成した 後、ズーム、グラフの種類の変更など、グラフに対する操作が可能です。 Java グラフは、PerfView グラフでの操作に最も近い機能です。Java グラ フを実行するには、 Web ブラウザを利用しているシステム上に Java プラグ インがインストールされている必要があります。起動に比較的時間がかかり ますが、いったん実行すれば、より便利で、よりインタラクティブな操作が 可能になります。

グラフ テンプレートはいずれかのグラフ インターフェイスを使用して作成でき ます。一方のインターフェイスを使用して作成したグラフを、もう一方のイン ターフェイスを使用して描画できます。Java インターフェイスの機能のほうが 多いため、Java インターフェイスを使用して作成したグラフを Web フォーム インターフェイスを使用して編集することは避けてください。一部の機能が失わ れることがあります。

詳細表を使用するには、システムおよび表示期間を選択し、グラフの一覧から詳 細表を選択してから [グラフ作成]を押します。グラフを作成しなくても、表 データを見ることはできます。PerfView になるべく近い内容にしたい場合は、 [ポイント間隔]として [unsummarized] を選択する必要があります。 [ポイン ト間隔1で異なる値を使用すると、データを要約してより長い期間を表示できま す。APPLICATION や TRANSACTION などの複数インスタンス データを要約 すると、インスタンスが識別できなくなることがあるため注意してください。

データに対してできるその他の操作については、「エージェント」のグラフテン プレートにある OVPM 定義済みグラフを参考にしてください。

# PerfView のバッチ コマンド

PerfView では、ユーザー インターフェイスを使用しなくてもよいように、コマ ンド ファイルの使用と、コマンド ラインでのパラメータの使用もサポートして います。OVPM では、バッチ アクセスは、ovpmbatch によるコマンド ライン、 ファイル (stdin のリダイレクト)、または Web URL から実行できます。OVPM のキーワード (コマンド)数は非常に多く、PerfView と 1対 1 で直接対応して いません。次の表は、同等の機能についてどのキーワードを調べるかを検討する 際に参考になります。現時点で OVPM はプリンタへの直接の出力に対応してい ないことに注意してください。

#### 表 **5 PerfView** のバッチ コマンド

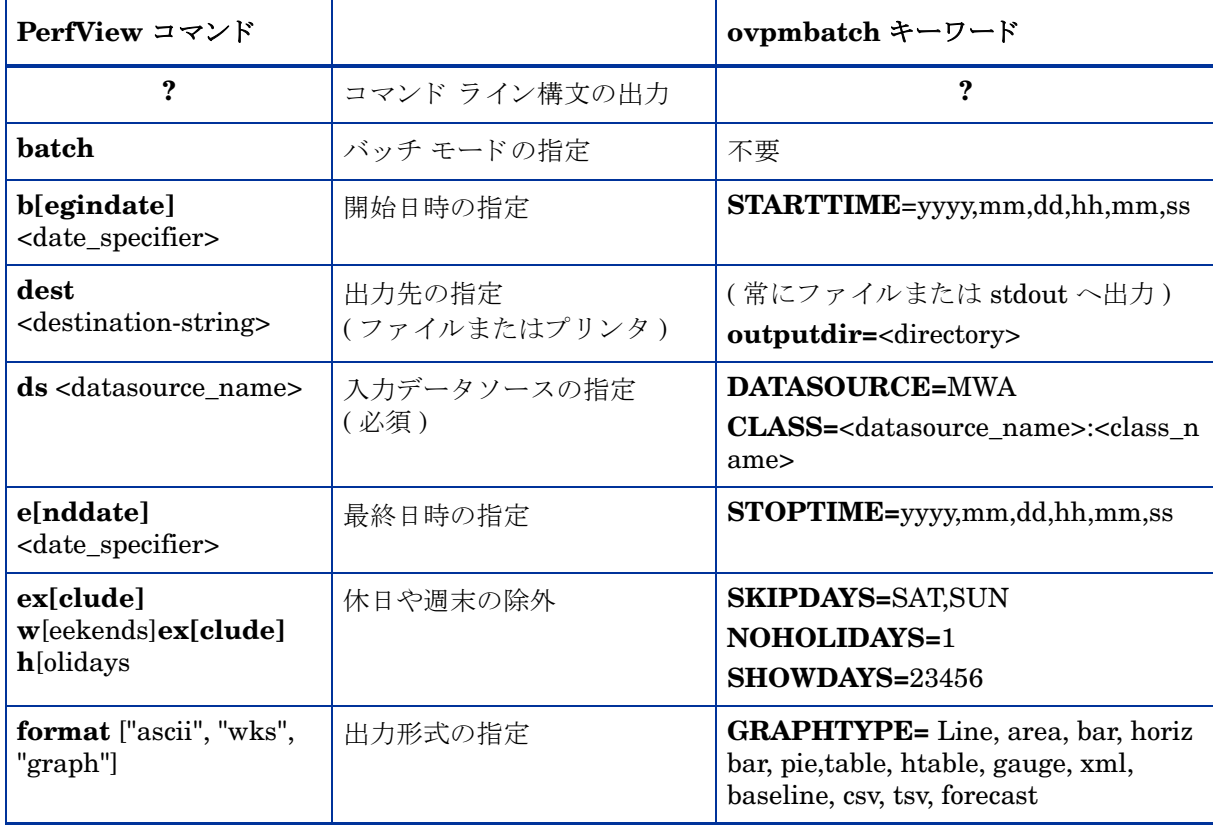

#### 表 **5 PerfView** のバッチ コマンド

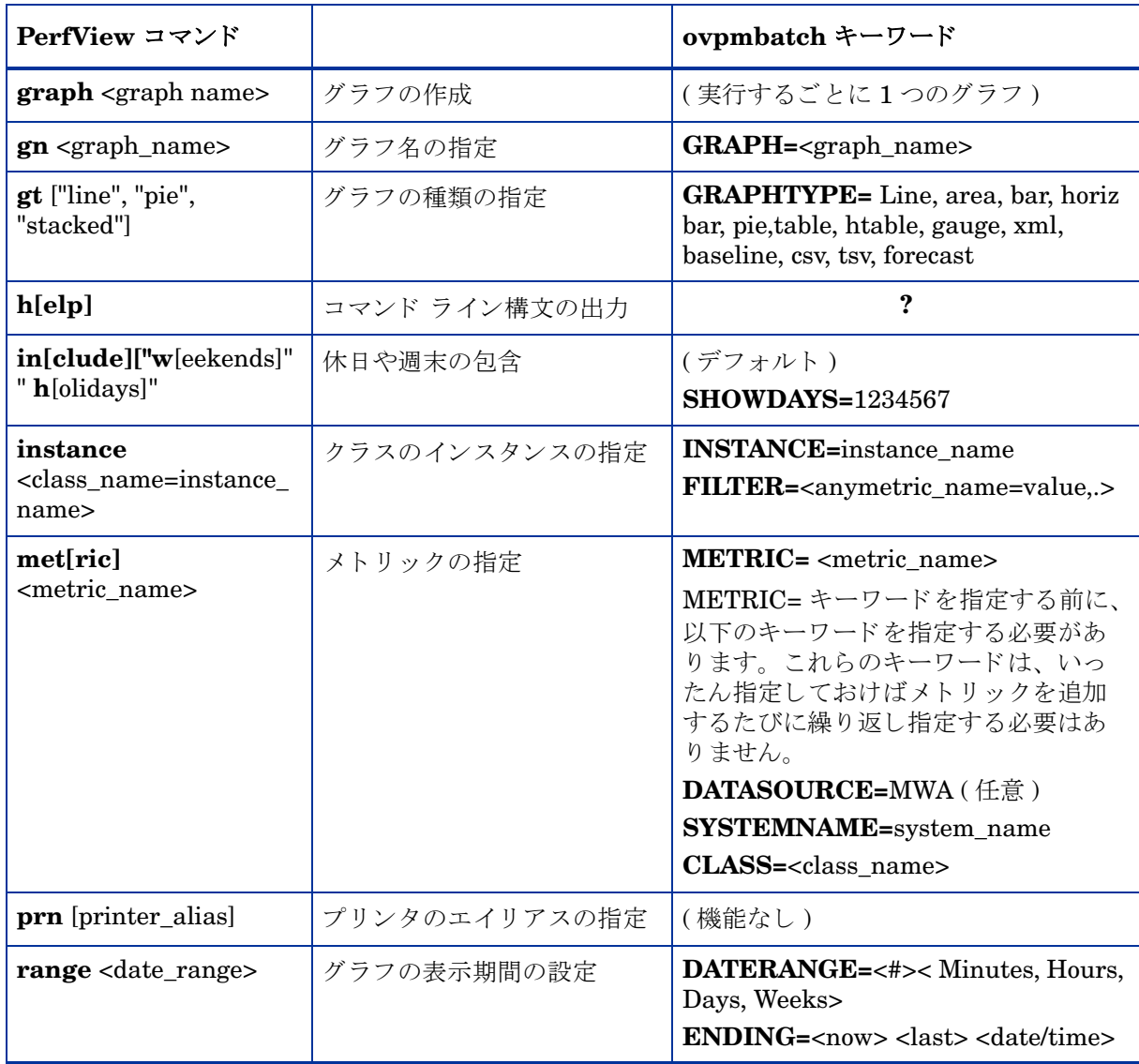

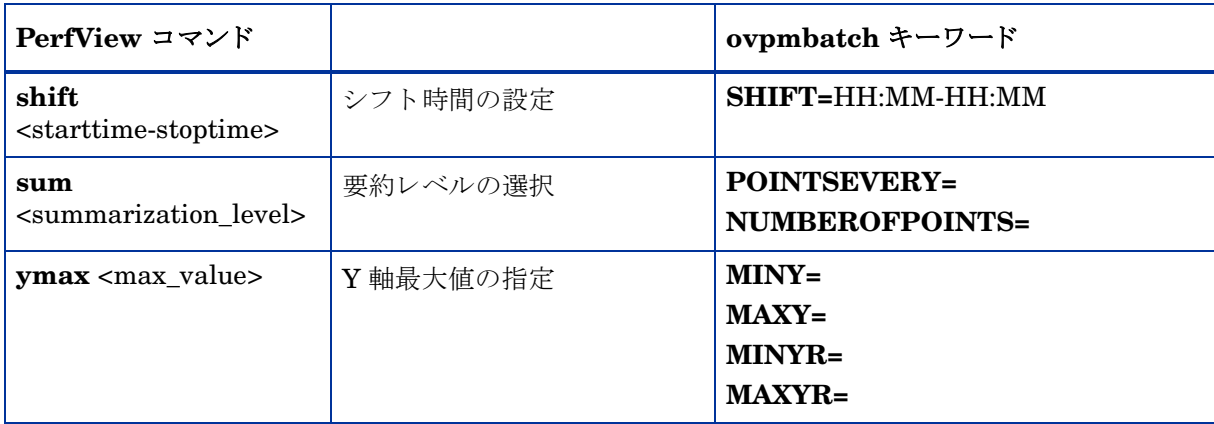

#### 表 **5 PerfView** のバッチ コマンド

- <date\_specifier>は Unix GMT を含む整数か、システム ロケールの日付文 字列のいずれかです。
- < destination-string> は 「lp」またはファイル名 (.bmp、.gif、.png) です。
- < directory> は、ファイルが作成されるディスクのディレクトリ名です。
- <datasource\_name> のデフ ォル ト は 「SCOPE」 です。
- <metric\_name> は 「node\_name:data\_source:class\_name:instance\_name:metric\_name」 です。
- <date\_range> は 「month0112」、 「w-1」、 「w1」、 「month4」 です。
- starttime-stoptime> は  $08:00 \sim 17:00$  です。
- <summarization\_level> は、 5M、 15M、 30M、 1H、 3H、 6H、 12H、 1D、 1W です。

# 機能の比較

PerfView (OVPM 3) と OVPM の機能の違いの概要を以下の表に示し ます。 色の 付いた文字は、 その機能が一方の製品でのみ提供 され、 も う 一方の製品では提供 されない こ と を示し ます。

#### 表 **6**

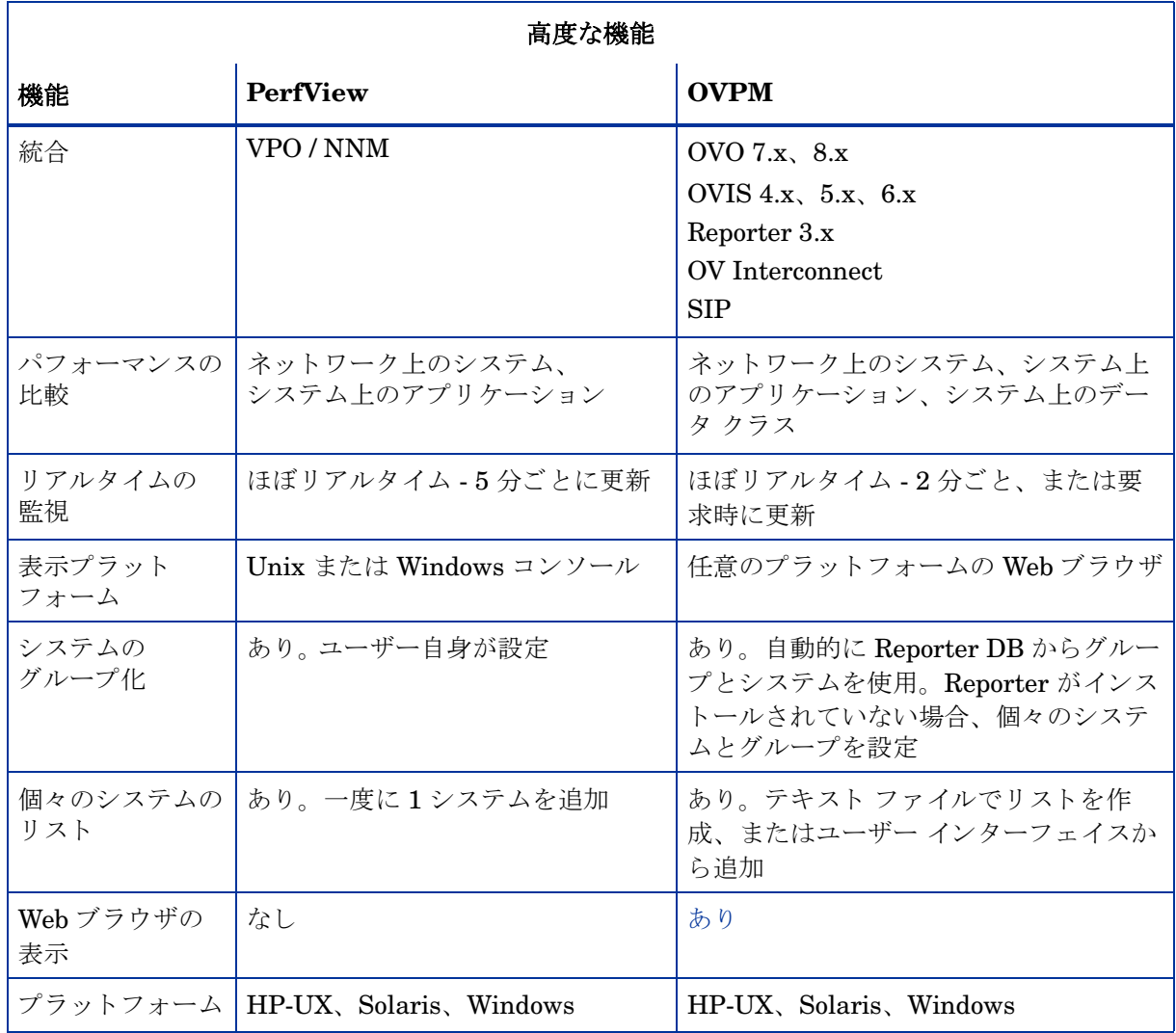

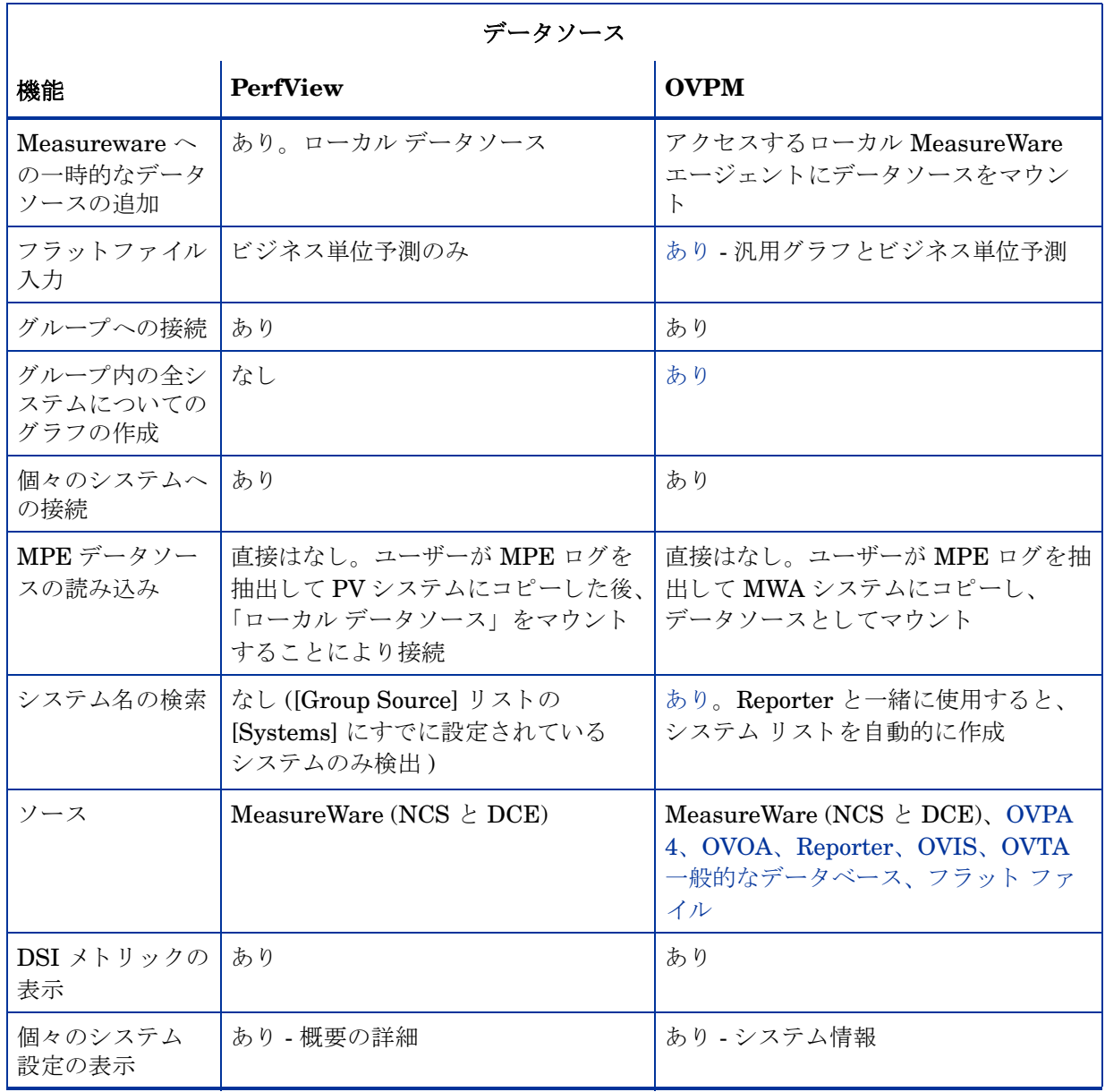

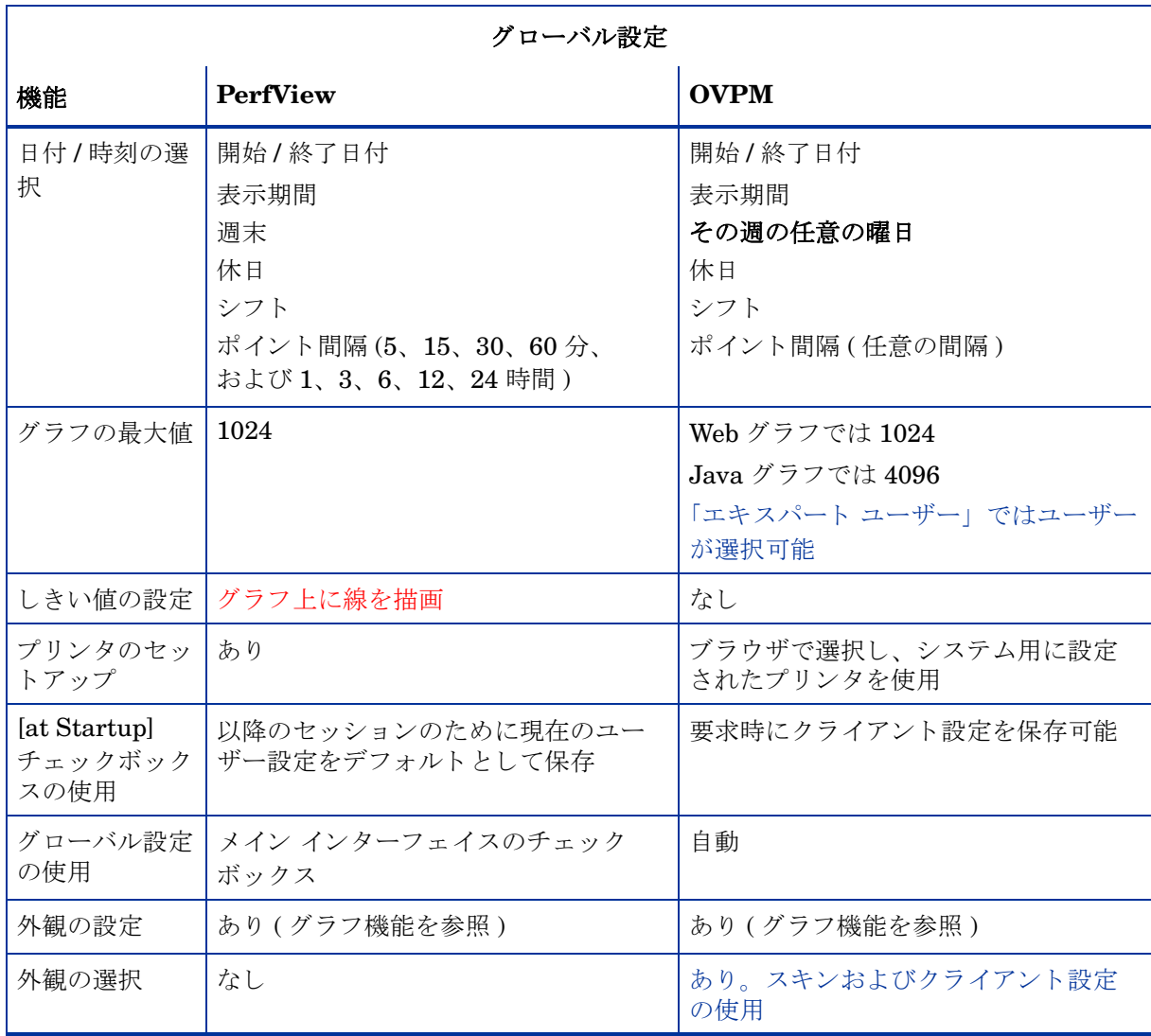

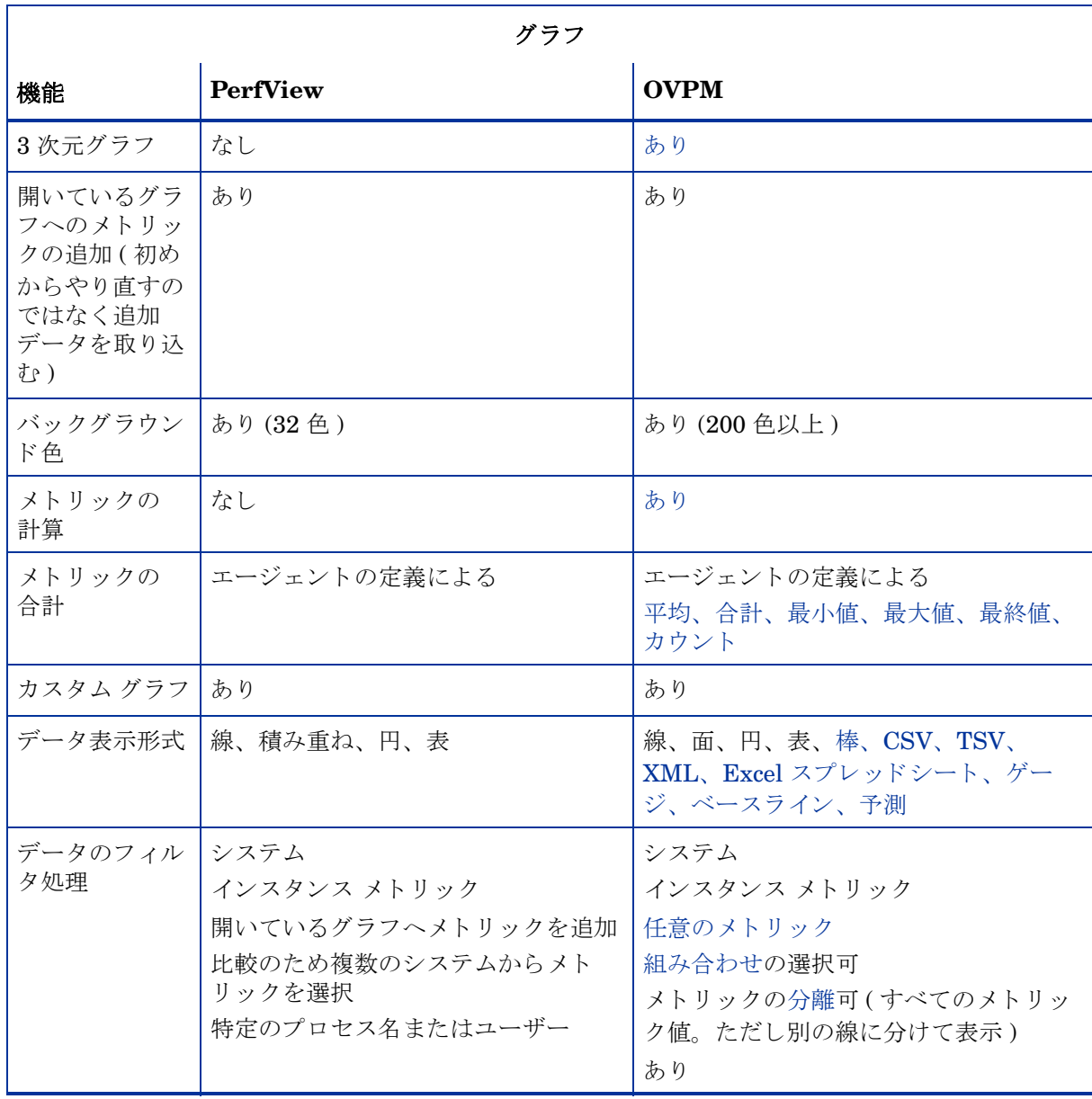

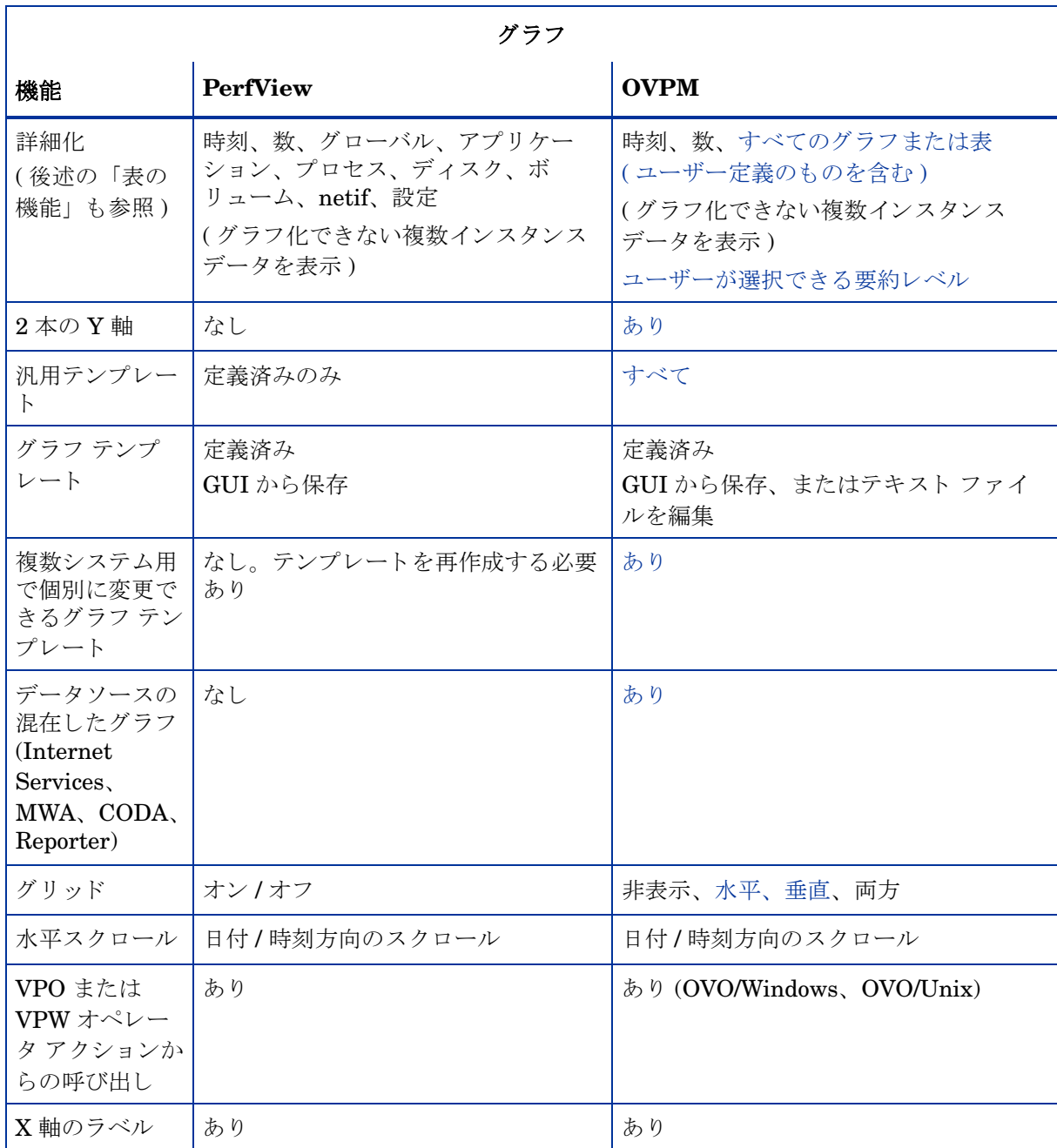

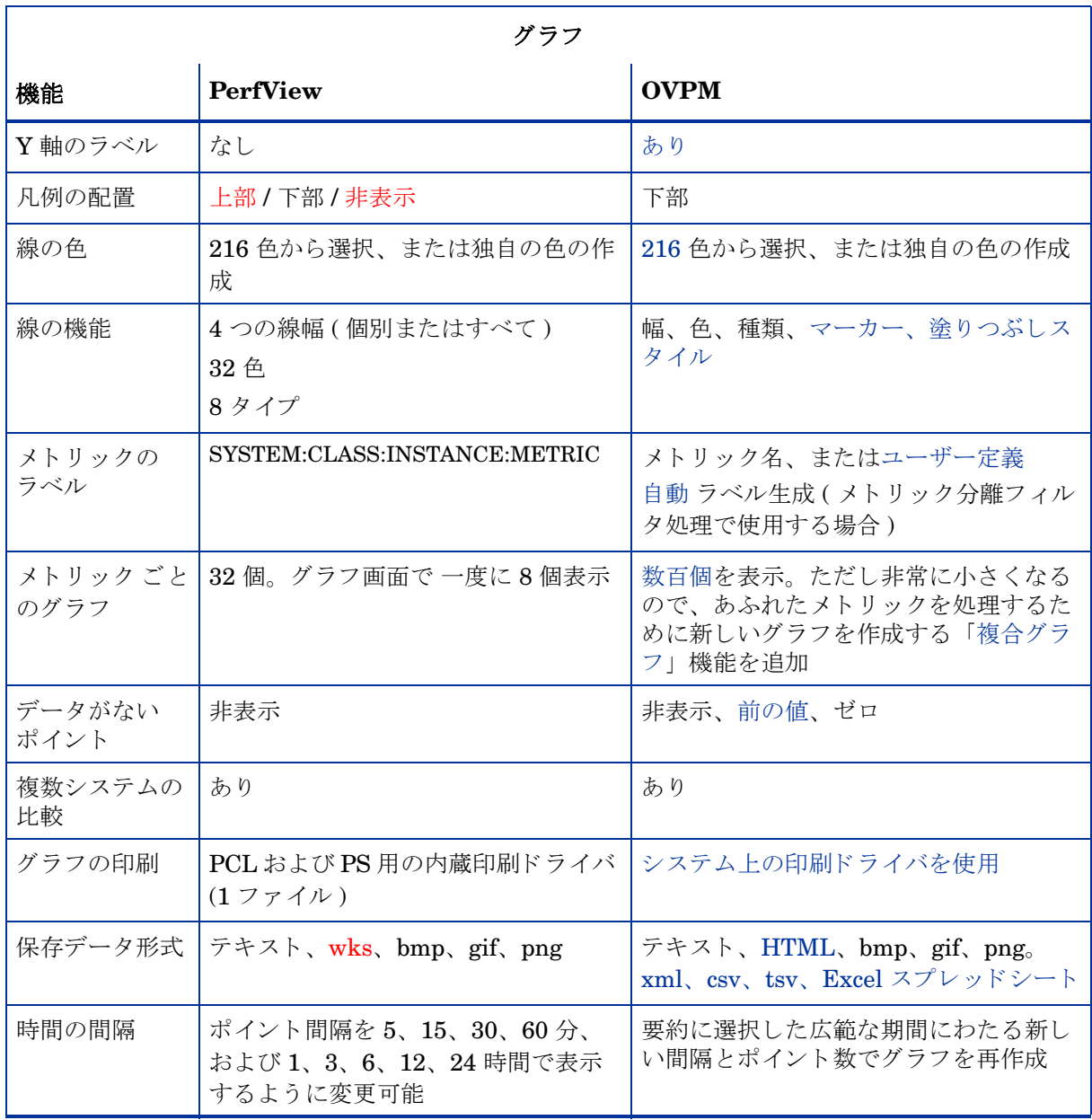

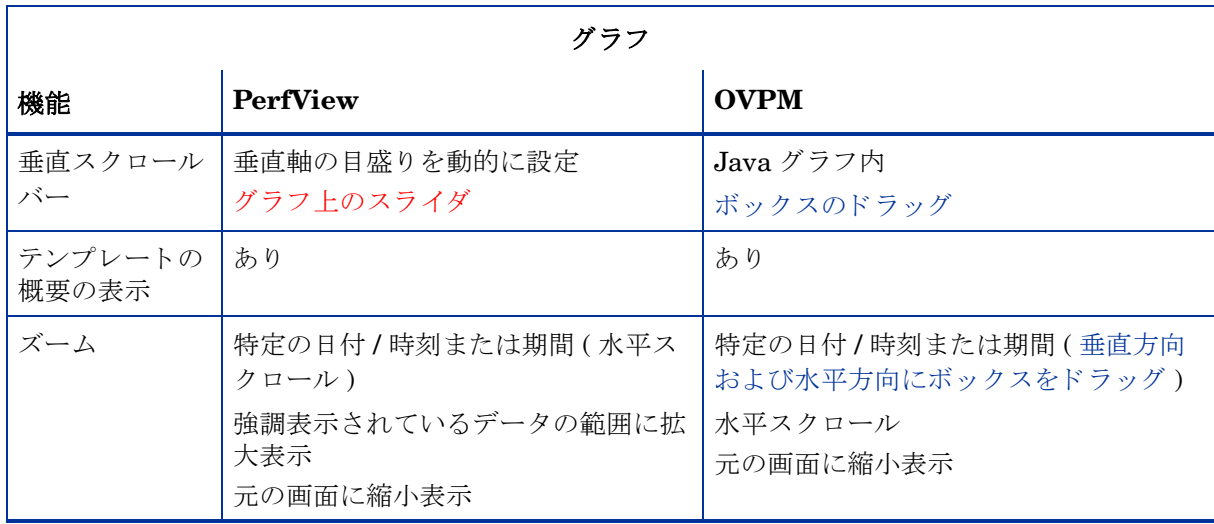

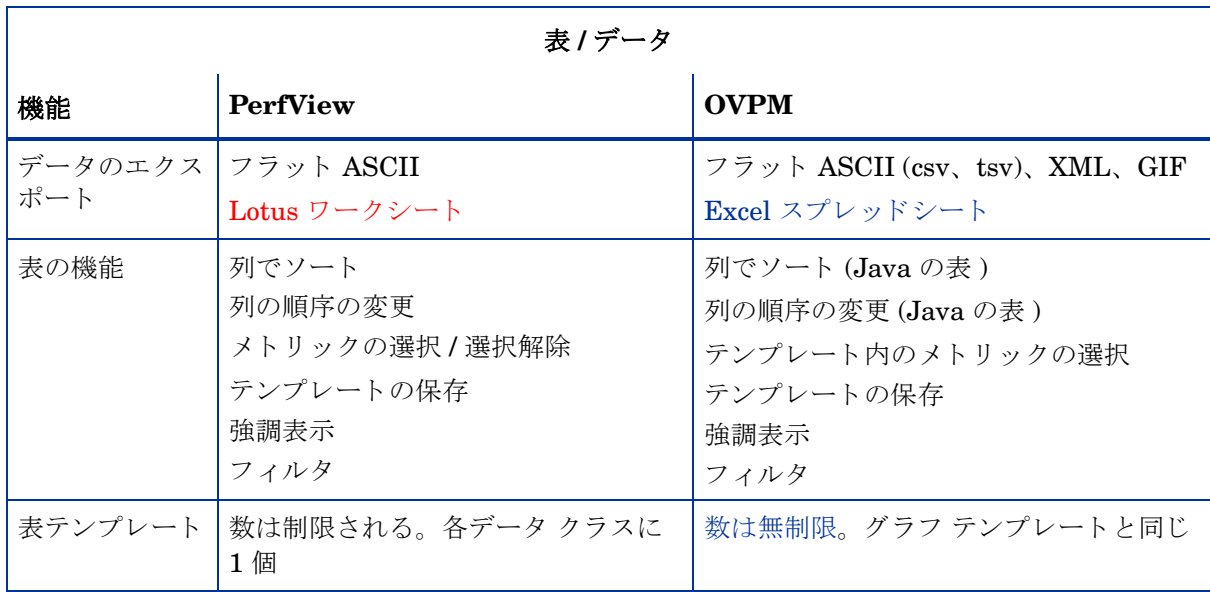

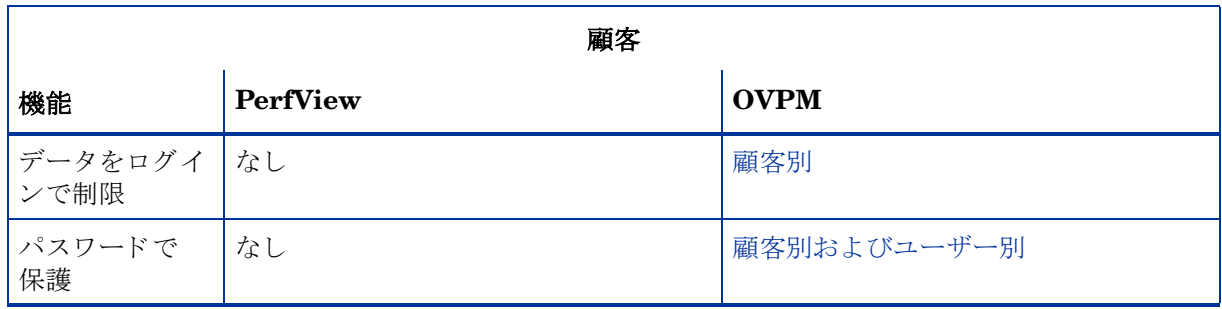

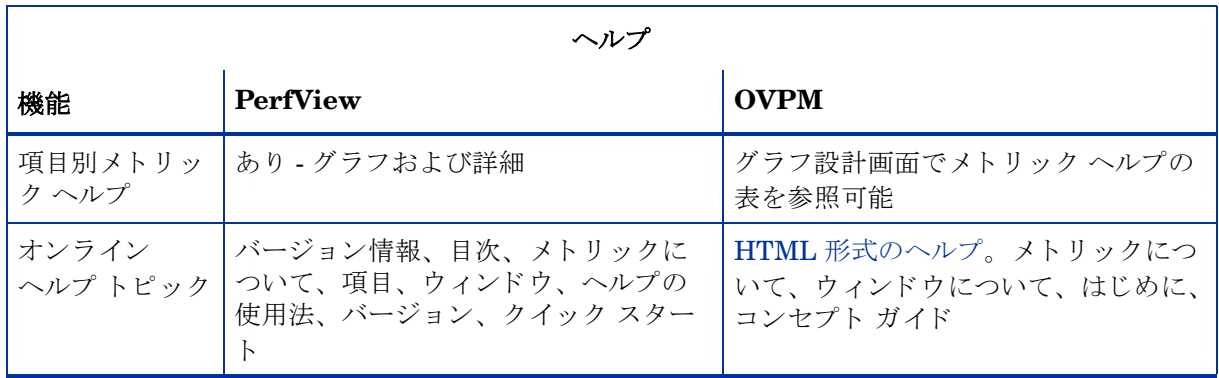

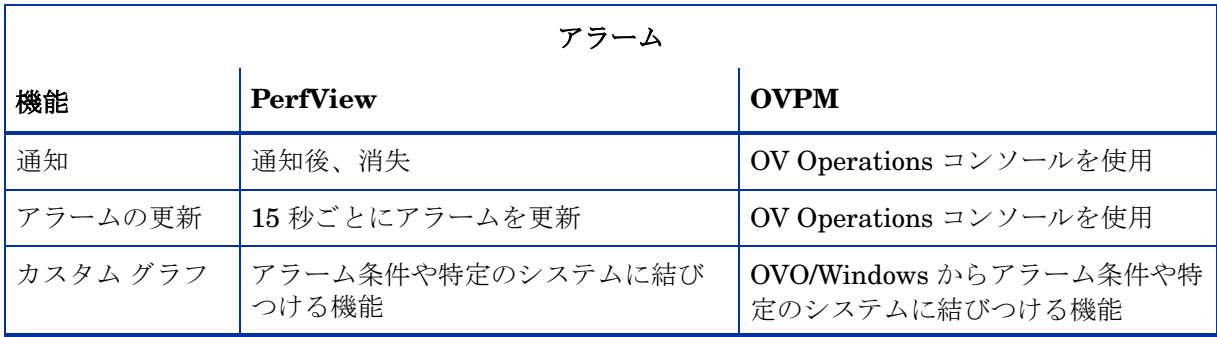

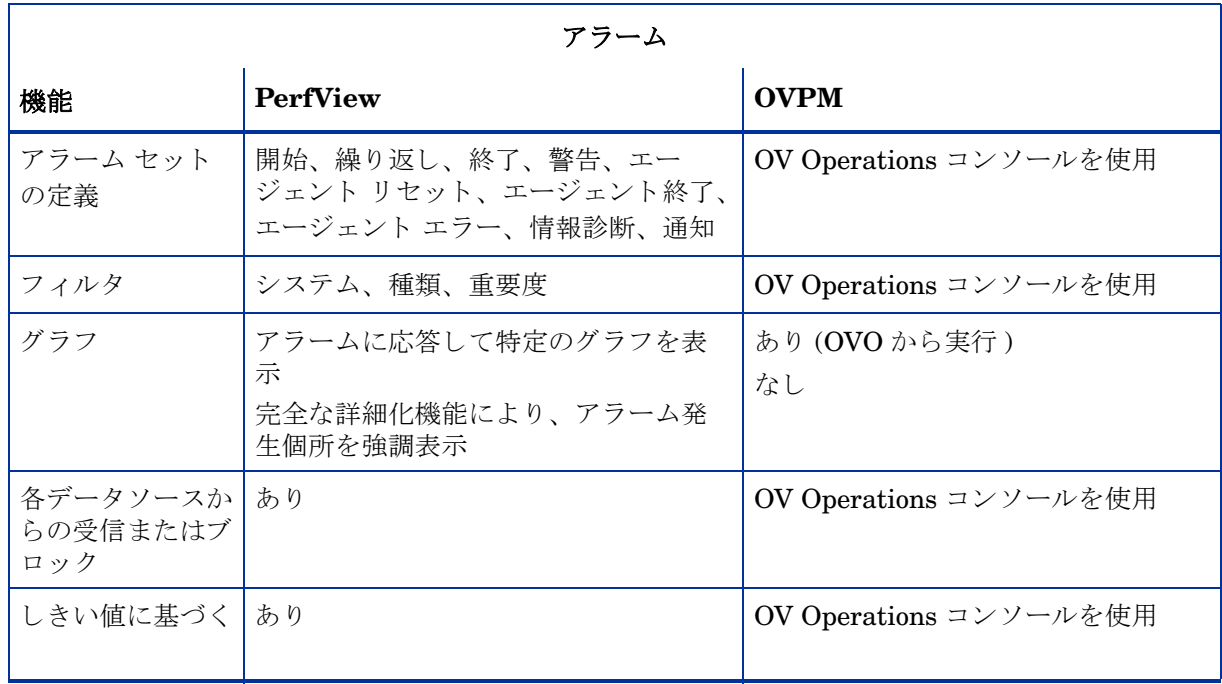

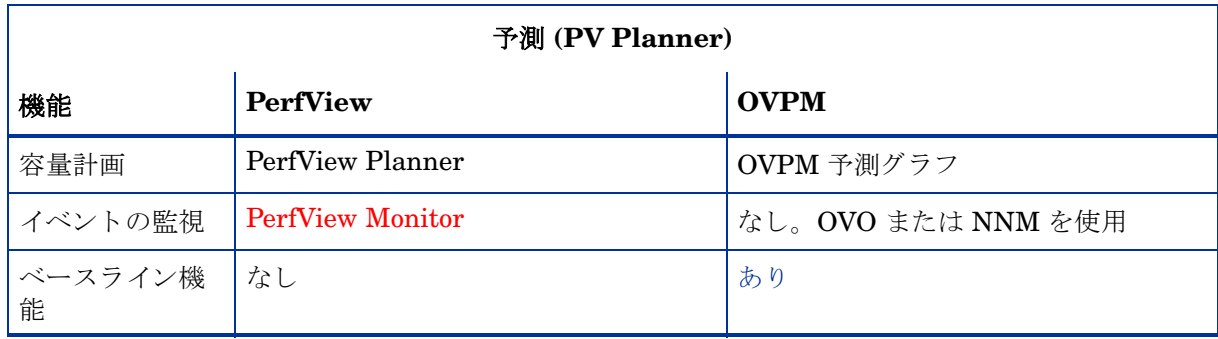